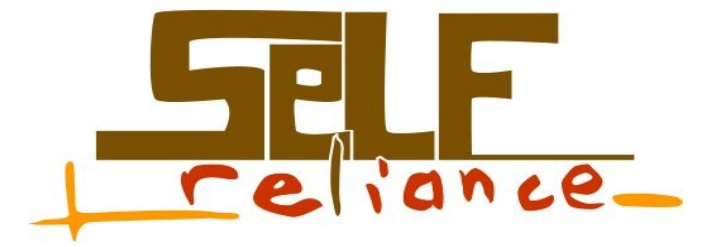

# **Manuel de formation Ubuntu niveau débutant**

P. WILLOT

Édition n°1.0 du 17/07/2009

Ce document est distribué sous la **licence Créative Commons** [\(http://creativecommons.org/licenses/by-nc-sa/2.0/be/\)](http://creativecommons.org/licenses/by-nc-sa/2.0/be/)

**Paternité-Pas d'Utilisation Commerciale-Partage des Conditions Initiales à l'Identique 2.0 Belgique**

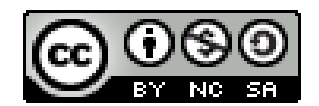

**SELF-RELIANCE asbl** Rue Haut Vent 34 B-5070 FOSSES-LA-VILLE **Belgique** +32 (0)2 888 78 91 Email : [pierre.willot@self-reliance.be](mailto:pierre.willot@self-reliance.be) Site Internet : [http://www.self-reliance.be](http://www.self-reliance.be/)

### **Self-Reliance asbl**

### **Pourquoi Self-Reliance ?**

L'objectif de Self-Reliance est de démystifier l'outil informatique. Dans une logique d'économie sociale d'entraide, notre association traduit vos demandes en langage informatique et vous rend autonome pour la gestion de votre activité.

Votre autonomie informatique passe par le logiciel libre.

### **Engagement éthique**

Nous travaillons dans une logique d'économie sociale d'entraide.

Nous nous engageons auprès des personnes en difficultés financières, des TPE, des demandeurs d'emplois, des indépendants, des familles, des associations et auprès des personnes handicapées.

Nous croyons dans le développement de l'Afrique par le logiciel libre

Nous œuvrons pour optimiser et utiliser du matériel revalorisé en y installant des logiciels et systèmes libres.

### **Accompagnement dans vos démarches et vos choix**

Nous privilégions la démarche participative pour que vous deveniez maître de votre projet. Quel que soit le domaine, nous vous accompagnons et éclairons vos choix.

- Utilisation du Web
- Choix matériels et logiciels
- Formation
- Gestion Informatique
- Création ou adaptation de logiciel

### **Contact**

Self-Reliance asbl : Rue Haut Vent 34 ; B-5070 FOSSES-LA-VILLE (Belgique) Tel : +32 (0)2 888 78 91 Courriel : [infosr@self-reliance.be](mailto:infosr@self-reliance.be) Site Web : [www.self-reliance.be](http://www.self-reliance.be/)

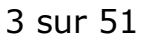

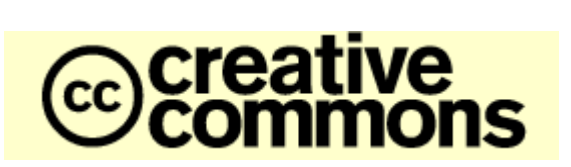

## **Vous êtes libres :**

de reproduire, distribuer et communiquer cette création au public

de modifier cette création

### **Selon les conditions suivantes :**

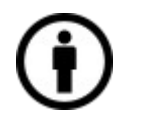

**Paternité**. Vous devez citer le nom de l'auteur original de la manière indiquée par l'auteur de l'œuvre ou le titulaire des droits qui vous confère cette autorisation (mais pas d'une manière qui suggérerait qu'ils vous soutiennent ou approuvent votre utilisation de l'œuvre).

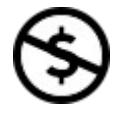

**Pas d'Utilisation Commerciale**. Vous n'avez pas le droit d'utiliser cette création à des fins commerciales.

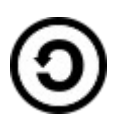

**Partage des Conditions Initiales à l'Identique**. Si vous modifiez, transformez ou adaptez cette création, vous n'avez le droit de distribuer la création qui en résulte que sous un contrat identique à celui-ci.

- A chaque réutilisation ou distribution de cette création, vous devez faire apparaître clairement au public les conditions contractuelles de sa mise à disposition. La meilleure manière de les indiquer est un lien vers cette page web.
- Chacune de ces conditions peut être levée si vous obtenez l'autorisation du titulaire des droits sur cette oeuvre.
- Rien dans ce contrat ne diminue ou ne restreint le droit moral de l'auteur ou des auteurs.

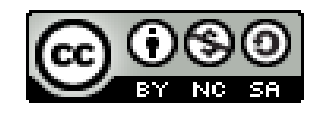

## **Sommaire**

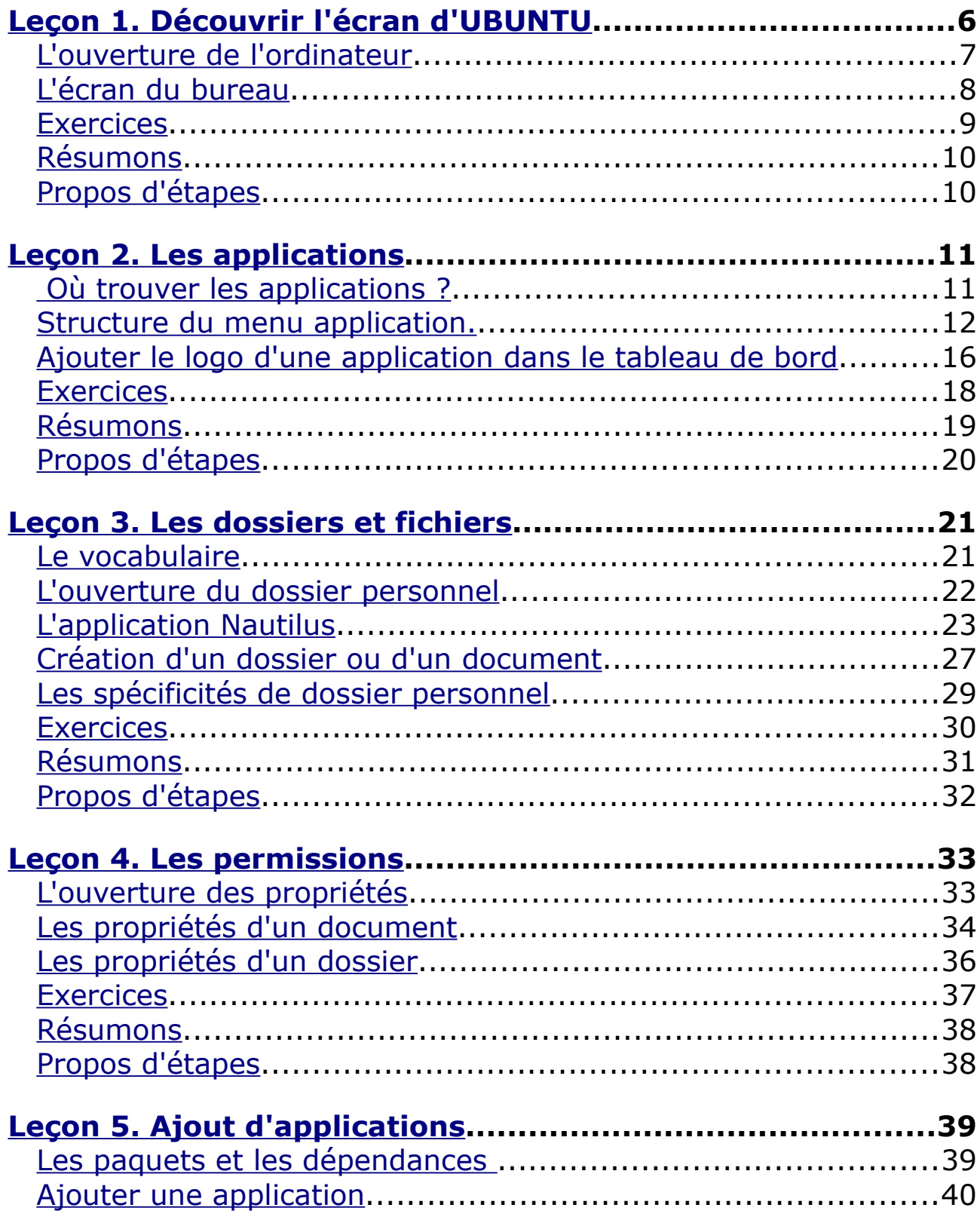

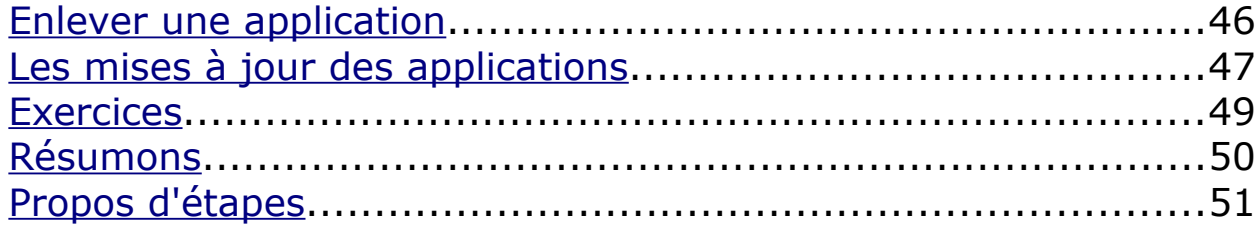

## <span id="page-5-0"></span>**Leçon 1. Découvrir l'écran d'UBUNTU**

### **Objectif** : Vous serez capable de

- 1. définir un système d'exploitation
- 2. définir une distribution
- 3. démarrer l'ordinateur
- 4. comprendre l'écran
- 5. utiliser des différents tableaux de bord

### **Pré requis**

Tous les cours du niveau 1 et 2 considèrent que la distribution Ubuntu est déjà installée sur votre ordinateur. Si ce n'est pas le cas, demandez à une personne compétente de vous installer la distribution.

Ces différents cours sont valables pour la version 6.10, 7.04, 7.10 et 8.04

### **Système d'exploitation**

Un système d'exploitation est un programme qui va gérer et faire fonctionner votre ordinateur. Sans lui, l'ordinateur ne peut pas fonctionner. Le système d'exploitation gère aussi les périphériques et les logiciels.

Il existe plusieurs systèmes d'exploitation. Parmi les plus connus, nous trouvons

- Windows
- Linux
- Macintosh

Un système d'exploitation est à l'ordinateur ce qu'est l'ordinateur de bord à la voiture.

### **Distribution**

Autour du système d'exploitation GNU/Linux, il existe plusieurs distributions possibles. Une distribution est un environnement de travail, avec son graphisme, sa philosophie et ses logiciels. Tous les éléments d'une distribution sont interchangeables avec une autre distribution.

Il existe plusieurs distributions, les plus connues sont

- Ubuntu
- Kubuntu
- Suse
- Mandriva

Une distribution GNU/Linux est à l'ordinateur ce que la carrosserie est à la voiture. Linux étant son moteur.

### <span id="page-6-0"></span>**L'ouverture de l'ordinateur**

#### **Démarrage de l'ordinateur**

Démarrez votre ordinateur normalement. Vous avez deux cas de figure qui peuvent se présenter :

- Votre ordinateur a été installé avec plusieurs systèmes d'exploitation, Windows et Linux par exemple.
- Votre ordinateur a été installé avec un seul système d'exploitation.

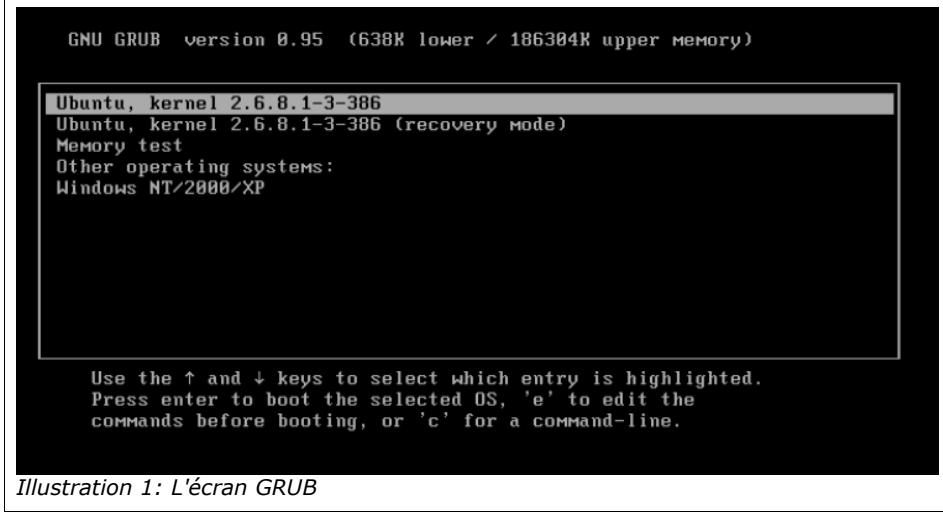

Dans le cas où vous avez plusieurs systèmes d'exploitations installés sur votre ordinateur, un choix vous est proposé au démarrage. A l'aide des flèches de votre clavier, faites votre choix. Ensuite, cliquez sur la touche « enter » afin de lancer le système d'exploitation choisi.

Dans le cas où vous n'avez qu'un système d'exploitation, le système installé sur l'ordinateur va se lancer automatiquement.

### **Démarrage du système d'exploitation**

Le démarrage du système d'exploitation va ouvrir une fenêtre qui va vous demander votre « login » et votre mot de passe. Ce « login » et mot de passe sont ceux que vous avez donnés à linformaticien qui a installé votre distribution Ubuntu.

Vous pourrez plus tard, ajouter des utilisateurs supplémentaires qui auront accès à votre ordinateur.

## <span id="page-7-0"></span>**L'écran du bureau**

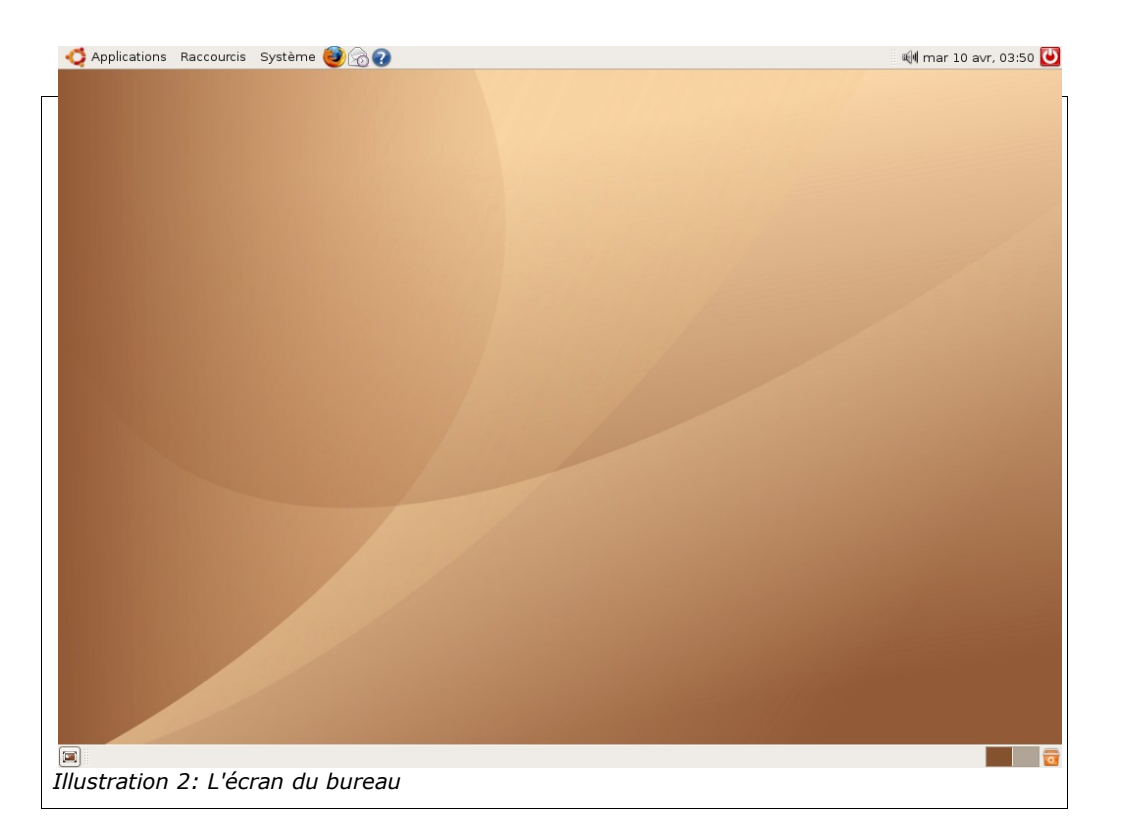

Voici l'écran (illustration 2) que vous découvrez à l'ouverture de votre ordinateur ;nous allons détailler cet écran

### **Tableau de bord du haut**

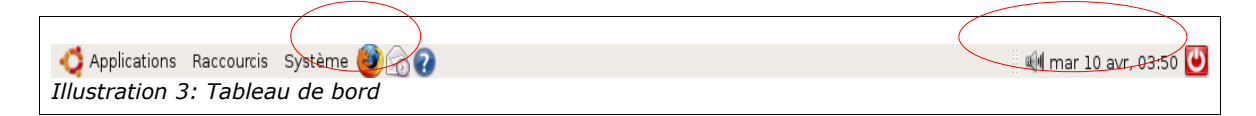

Ce tableau de bord donne les informations suivantes :

### **trois menus de navigation** :

- Le menu **Applications** donne les différents logiciels et applications qui sont déjà installés. Dans le bas du menu, vous avez la possibilité d'en « ajouter » ou d'en « enlever ».
- Le menu **Raccourcis** qui vous donne une série de raccourcis vers certains services proposés (entre autre le lien vers votre dossier personnel).
- Le menu **Système** qui permet de gérer l'ordinateur grâce au menu « préférences » et au menu « administration ».

Les logos des logiciels que vous utilisez le plus souvent et que vous pouvez mettre dans le tableau de bord(cercle rouge de gauche dans l'illustration 2).

**Les logos des services en activités** (cercle de droite) qui vous donnent les logiciels qui sont en train de tourner sur l'ordinateur (l'heure, la date, et le logo de fermeture de l'ordinateur).

### **Le tableau de bord du bas de l'écran**

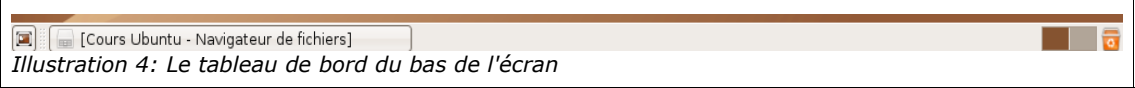

Ce tableau de bord donne les informations suivantes de gauche à droite

L'**icône bureau** va cacher toutes les fenêtres de l'écran et laisser le bureau vide.

La **barre de fenêtre** affiche toutes les fenêtres (cachées ou pas) de l'écran

L'**espace de travail** visualise les différents bureaux disponibles,en effet Ubuntu (comme toutes distributions GNU/Linux) peut intégrer plusieurs bureaux de travail.

La **corbeille** : dit bien ce que c'est .....

### **Les déplacements des tableaux de bord**

Les deux tableaux de bord peuvent être déplacés en faisant un clic gauche maintenu enfoncé et en déplaçant la souris là où le tableau de bord doit être installé.

### <span id="page-8-0"></span>**Exercices**

### **Lisez les différentes infos bulles**

Passez votre souris sur tous les éléments du tableau de bord du haut et du bas de l'écran et lisez les infos bulles. Une info bulle est un commentaire explicatif de l'endroit où se trouve la souris.

### **Déplacez les tableaux de bord**

Mettez votre souris sur un des tableaux de bord. Cliquez sur votre bouton gauche de la souris en le gardant enfoncé et déplacez votre souris. Le tableau de bord va suivre votre souris. Dès que vous atteignez un coin de l'écran, lâchez la pression sur le bouton gauche de votre souris et le tableau va s'installer dans le coin choisi.

### <span id="page-9-1"></span>**Résumons**

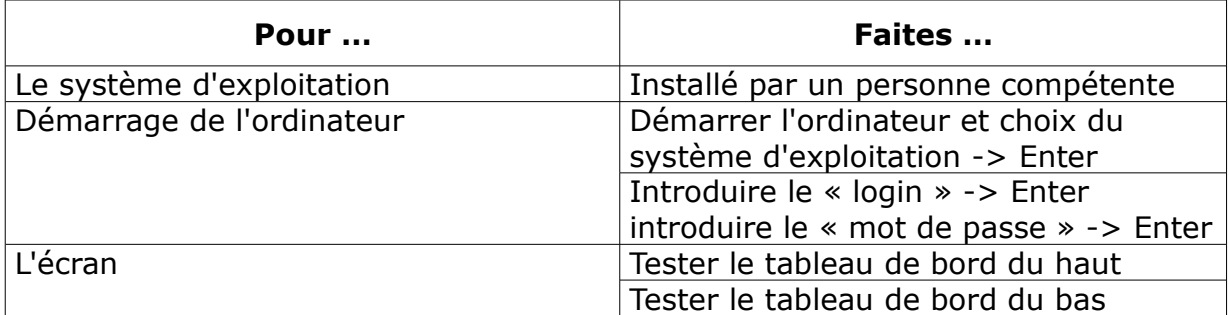

### <span id="page-9-0"></span>**Propos d'étapes**

Nous avons vu dans la première leçon comment démarrer un ordinateur sous Ubuntu et nous avons brossé un aperçu de l'écran du bureau.

Dans les prochaines leçons nous verrons

### **Les différentes applications disponibles (leçon 2)**

Nous allons faire le tour des différentes applications qui sont disponibles dès que l'installation de Ubuntu est réalisée.

### **Le dossier personnel et les fichiers (leçon 3)**

Les documents que vous allez créer grâce à vos applications vont être stockés quelque part.

### **Les propriétés des dossiers et des documents (leçon 4)**

Nous verrons comment gérer les propriétés des dossiers et des documents et à quoi elle servent.

### **L'ajout de nouvelles applications et les mises à jours (leçon 5)**

Va permettre d'ajouter et de retirer des applications et de vérifier les mises à jour.

## <span id="page-10-1"></span>**Leçon 2. Les applications**

### **Objectif** : Vous serez capable de

- 1. connaître les différentes applications existantes
- 2. retrouver une application
- 3. ouvrir une application
- 4. fermer une application
- 5. mettre le logo d'une application dans le tableau de bord

### **Applications ou logiciels**

Dans le fonctionnement du monde Ubuntu (et généralement Linux) le mot application est souvent utilisé et est synonyme de logiciel.

### <span id="page-10-0"></span> **Où trouver les applications ?**

### **Le tableau de bord du haut de l'écran**

Le « **menu des applications** » est situé en haut à gauche du tableau de bord du haut de l'écran.

Applications Raccourcis Système 3 till mar 10 avr, 03:50 (0) *Illustration 5: Le tableau de bord du haut d'écran*

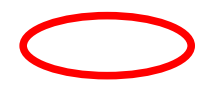

En faisant un clic gauche dessus, un menu va s'ouvrir.

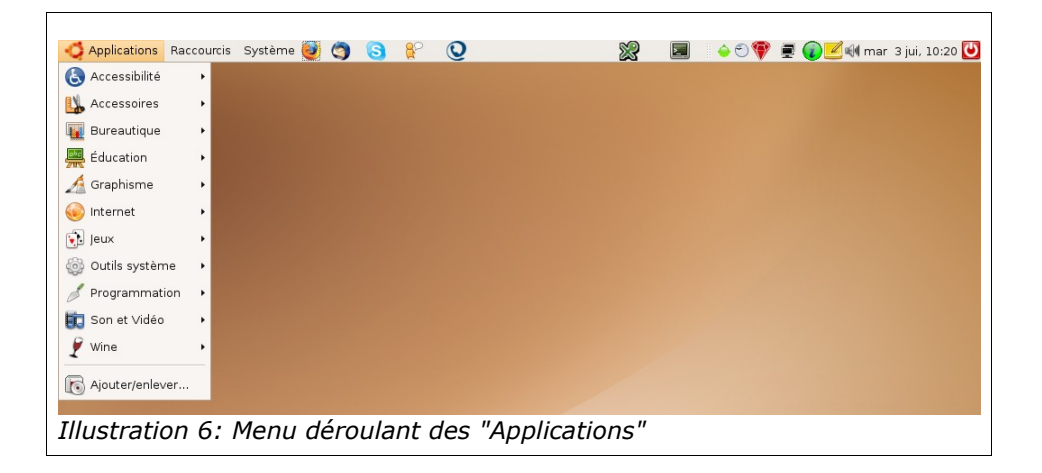

### <span id="page-11-0"></span>**Structure du menu application.**

### **La structure des rubriques**

Le menu des applications est divisé en rubrique.

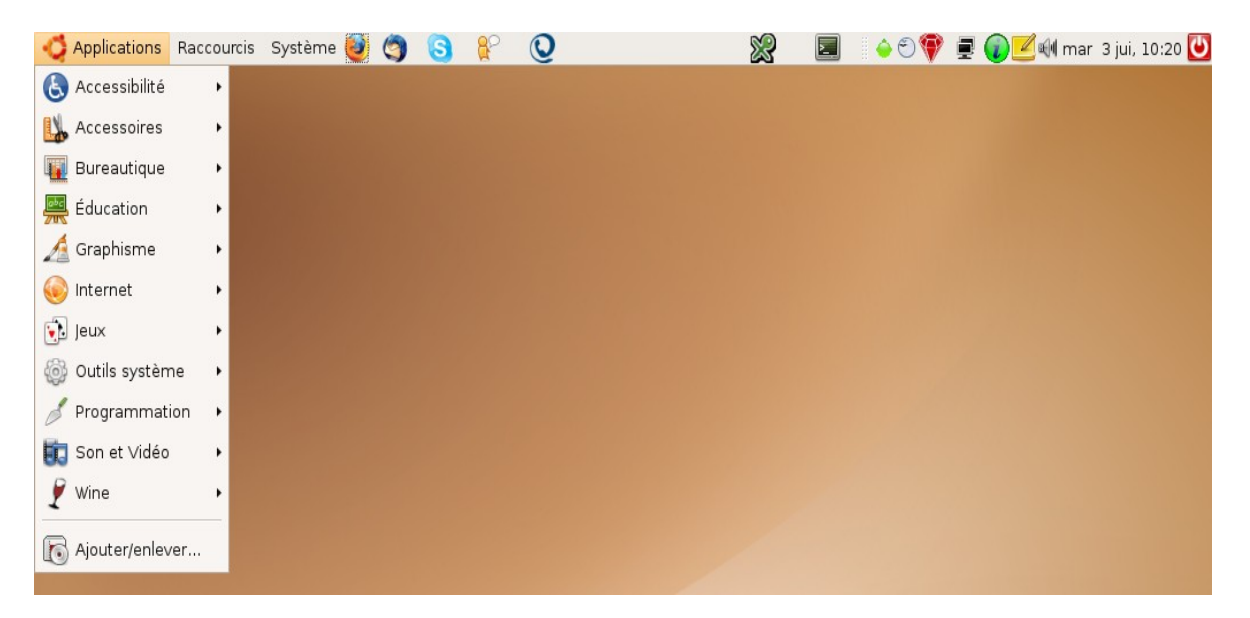

Dans chaque rubrique se trouvent les applications qui en dépendent. Le simple fait de pointer votre souris sur le titre les différentes rubriques, un sous-menu détaillé s'ouvre.

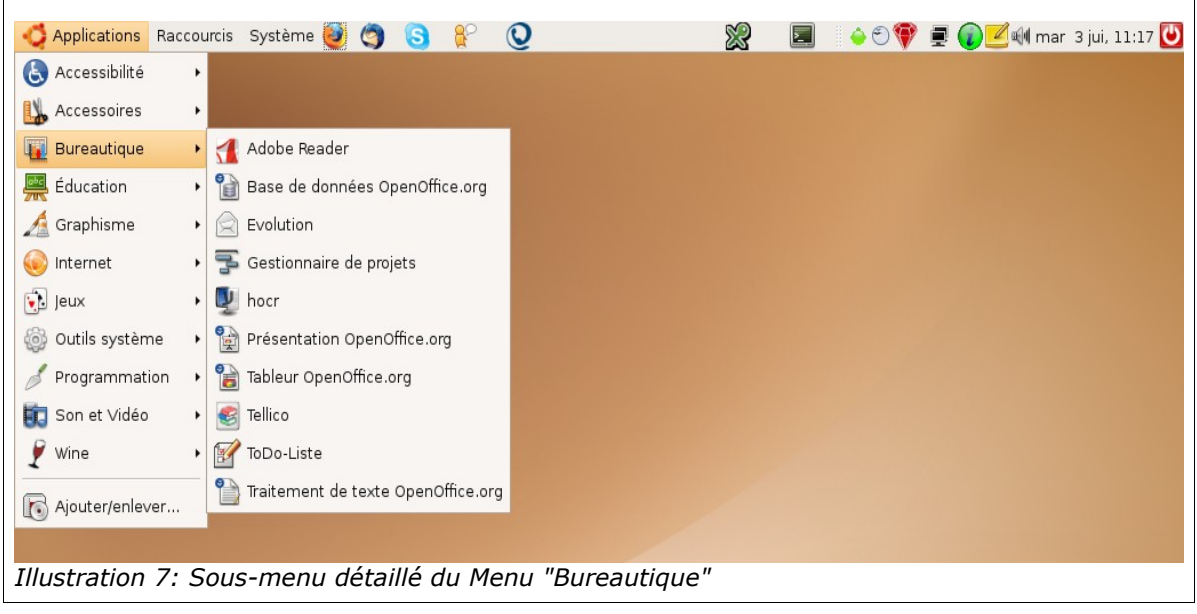

Dès que l'installation de la distribution GNU/Linux Ubuntu est terminée, vous trouvez des Applications déjà utilisables dans les différentes rubriques. L'ouverture d'une application se fait grâce à un clic gauche sur le titre de l'application dans le menu détaillé

### **Les rubriques du menu applications**

Voici les applications déjà installées et tout de suite utilisables.

**Accessibilité** : Applications spécifiques pour handicap

● Lecteur d'écran et loupe Orca : destiné à agrandir l'écran pour faciliter la lecture des personnes mal voyantes.

**Accessoires** : petites applications toujours utilisées et intéressantes.

- Analyseur d'utilisation de disque dur : permet de visualiser la place occupée par le disque dur.
- Calculatrice : est une petite calculette
- Capture d'écran : permet de créer des images de capture d'écran.
- Dictionnaire : est, comme le mot l'indique, un dictionnaire
- Éditeur de texte : qui est un petit traitement de texte simplifié
- Notes Tomboy : est un petit bloc note sous forme de post-it rapide et très pratique
- Table de caractères : donne les tables de caractères disponibles d'origine.
- Terminal : à utiliser lorsque vous deviendrez un peu plus expert sous Linux.

**Bureautique** : Applications pour les travaux journaliers.

- Base de données OpenOffice.org : permet de créer des applications avec une base de données.
- Évolution : est un Client de messagerie électronique (courrielleur) qui sert aussi d'agenda, carnet d'adresse, gestion des tâches, ...
- Présentations OpenOffice.org : permet que créer des diaporamas.
- Tableur OpenOffice.org : permet de créer des tableaux avec des calculs.
- Traitement de texte OpenOffice.org : permet de gérer du texte et de faire des mises en page.

**Graphisme** : Applications concernant les dessins et photos

- The Gimp : permet de faire des retouches d'images, c'est un logiciel très puissant de professionnel.
- Gestionnaire de photos F-Spot : permet de trier et de classer vos photos.
- Scanner d'image Xsane : permet de scanner vos documents à partir d'un scanner.
- Visionneur d'image gThumb : est un petit logiciel qui permet de visionner vos photos mais aussi d'y faire des petites retouches.

**Internet** : Applications concernant internet

- Gaim Messagerie Internet : permet de « clavarder » (chatter) avec des personnes abonnées à différents prestataires.
- Messagerie Évolution : est le même logiciel que celui expliqué plus haut
- Navigateur Web Firefox : qui est le navigateur par défaut.
- Softphone Ekiga : est un logiciel qui permet de communiquer par Internet.

**Jeux** : il existe toute une série de jeux libres très intéressants

#### **Son et vidéo**

- Créateur de CD audio Serpentine : est un logiciel de gravure de CD et DVD.
- Enregistreur de son : permet d'enregistrer votre voix.
- Extracteur de CD audio Sound Juicer : permet d'extraire vos CDs audio et accessoirement de lire les lire.
- Lecteur de musique Rhythmbox : est un gestionnaire de musique.
- Lecteur vidéo : permet de lire vos vidéos.

### **Les autres rubriques disponibles**

Les applications ne sont pas limitées. Vous pouvez, à volonté, ajouter ou retirer des applications. Ce sera vu dans une des leçons suivantes.

Voici les rubriques supplémentaires disponibles en fonction des applications installées :

**Autres** : concerne toutes les applications que l'on ne peut pas mettre dans les autres catégories.

**Debian** : concerne toutes les applications directement de la distribution « Debian ». Debian est la distribution à partir de laquelle Ubuntu a été conçue.

**Éducation** : reprend toutes les applications d'éducation (révision de cours, application d'apprentissage,...)

**Outils systèmes** : reprend toutes les applications qui concernent le

système d'exploitation.

**Programmation** : accueille toutes les applications destinées aux développeurs de logiciels.

**Wine** : est un émulateur du système d'exploitation Windows. Vous pouvez avec cette application essayer de mettre des logiciels qui ne fonctionnent que sur Windows.

### **Ouverture et fermeture d'une applications**

L'ouverture d'une application se réalise en faisant **un simple clic** sur le bouton gauche de votre souris.

La fermeture se fait par **un simple clic** du bouton gauche de votre souris sur la croix en haut à droite de la fenêtre de l'application.

### **Ajout et suppression d'une application**

Vous pouvez ajouter ou supprimer facilement une application. Cette étape sera traitée dans une des leçons suivantes.

### <span id="page-15-0"></span>**Ajouter le logo d'une application dans le tableau de bord**

### **Tester l'application**

Dans un premier temps, essayez et testez l'application souhaitée. Ensuite, si vous l'utilisez souvent, c'est très intéressant de l'avoir plus rapidement à portée de main.

Voici des exemples d'icône d'application installées dans le tableau de bord comme indiqué dans le cercle rouge.

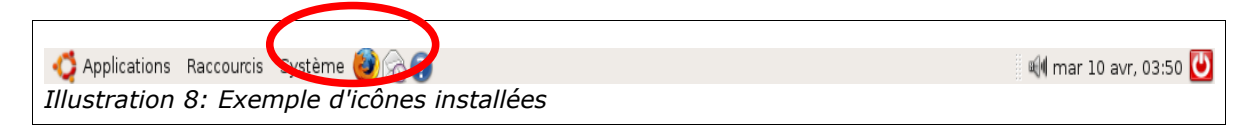

### **Créer l'icône dans le tableau de bord**

Allez dans le menu « **Applications** », ensuite dans un sous menu et mettez votre souris sur l'application que vous souhaitez mettre dans votre tableau de bord.

Sur l'application choisie, vous faites un clic droit. Vous obtenez un menu déroulant (menu contextuel) des actions possibles à cette endroit. Vous obtenez ceci

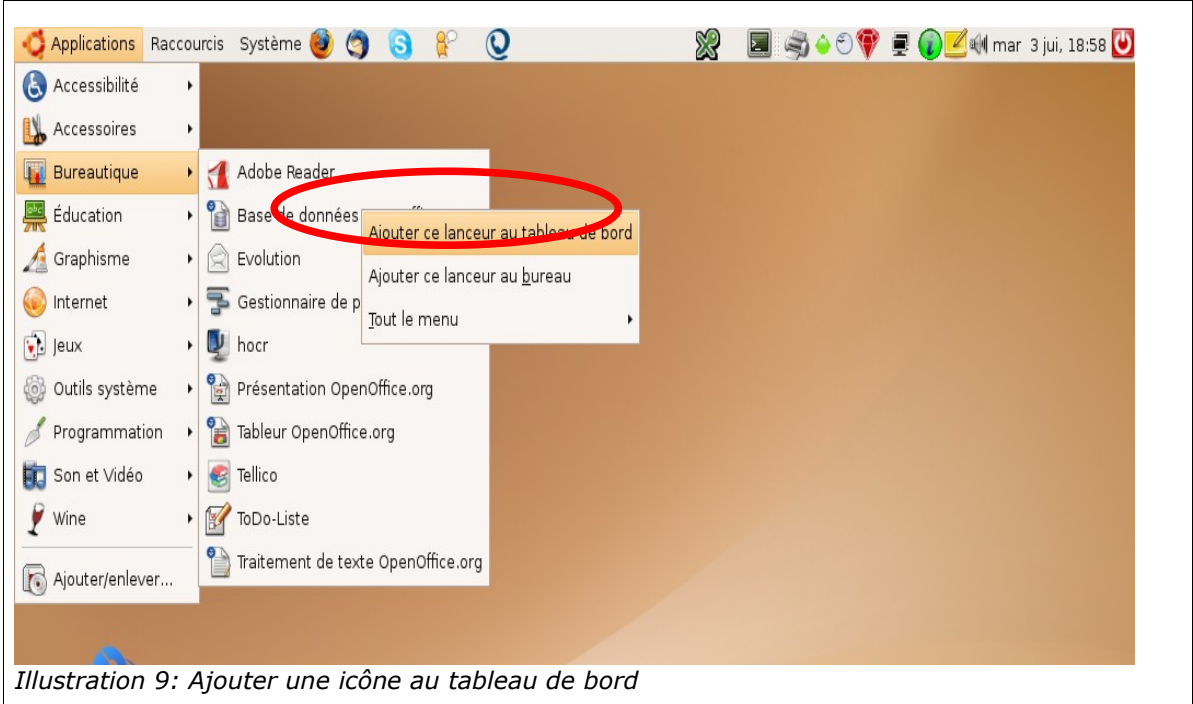

Ensuite, un clic gauche sur « **Ajouter ce lanceur au tableau de bord** » va ajouter le logo de l'application dans la tableau de bord.

### **Déplacement et verrouillage d'un logo**

Le logo que vous venez d'installer n'est probablement pas mis à la place que vous souhaitez. Vous pouvez déplacer le logo simplement. Mettez votre souris sur le logo, faites un clic gauche que vous maintenez enfoncé et lentement déplacez votre logo dans le tableau de bord.

Si, le cas échéant, vous ne pouvez pas déplacer votre logo, c'est qu'il est verrouillé à cet emplacement.

Pour le déverrouiller, mettez votre souris sur le logo qui est bloqué, faites un clic droit de votre souris et vous aurez un menu déroulant des actions disponibles. Vous trouvez en dernière ligne « verrouiller au tableau de bord ». Lorsque qu'il y est activé (un petit « V » devant la ligne) c'est que le logo est verrouillé. Pour le désactiver, réalisez un clic gauche sur la ligne et vous désactiverez l'action.

De même, un fois que votre logo est en place et que vous voulez qu'il ne bouge plus, faites un clic droit de votre souris sur le logo pour avoir le menu déroulant des actions disponibles. Avec un clic gauche, activez l'action « verrouiller au tableau de bord ».

Dès que vous verrez le « V » devant la ligne, votre logo est verrouillé à son emplacement.

#### **Suppression d'un logo**

Pour supprimer le logo du tableau de bord, vous utilisez le même principe que pour le verrouillage d'un logo.

Mettez votre souris sur le logo que vous souhaitez supprimer, et faites y un clic droit pour avoir le menu déroulant des actions disponibles. Vous trouverez l'action « Enlever du tableau de bord ». Cliquez avec le bouton gauche de votre souris sur l'action et le logo sera supprimé.

### **Exercices**

#### **Navigation dans les Applications**

Allez dans le menu « Applications ». Passez en revue toutes les rubriques et les applications qui sont déjà installées. Aidez-vous de la petite présentation qui se trouve plus haut dans cette leçon.

#### **Ouverture d'applications**

Lorsque vous êtes intéressé par une application, ouvrez-là, parcourez-la, et refermez-la ensuite.

### **Ajout et suppression de logo dans le tableau de bord**

Lorsque vous êtes intéressé d'utiliser l'une ou l'autre application, installez son logo dans le tableau de bord. Essayez aussi de la supprimer du tableau de bord.

## **Résumons**

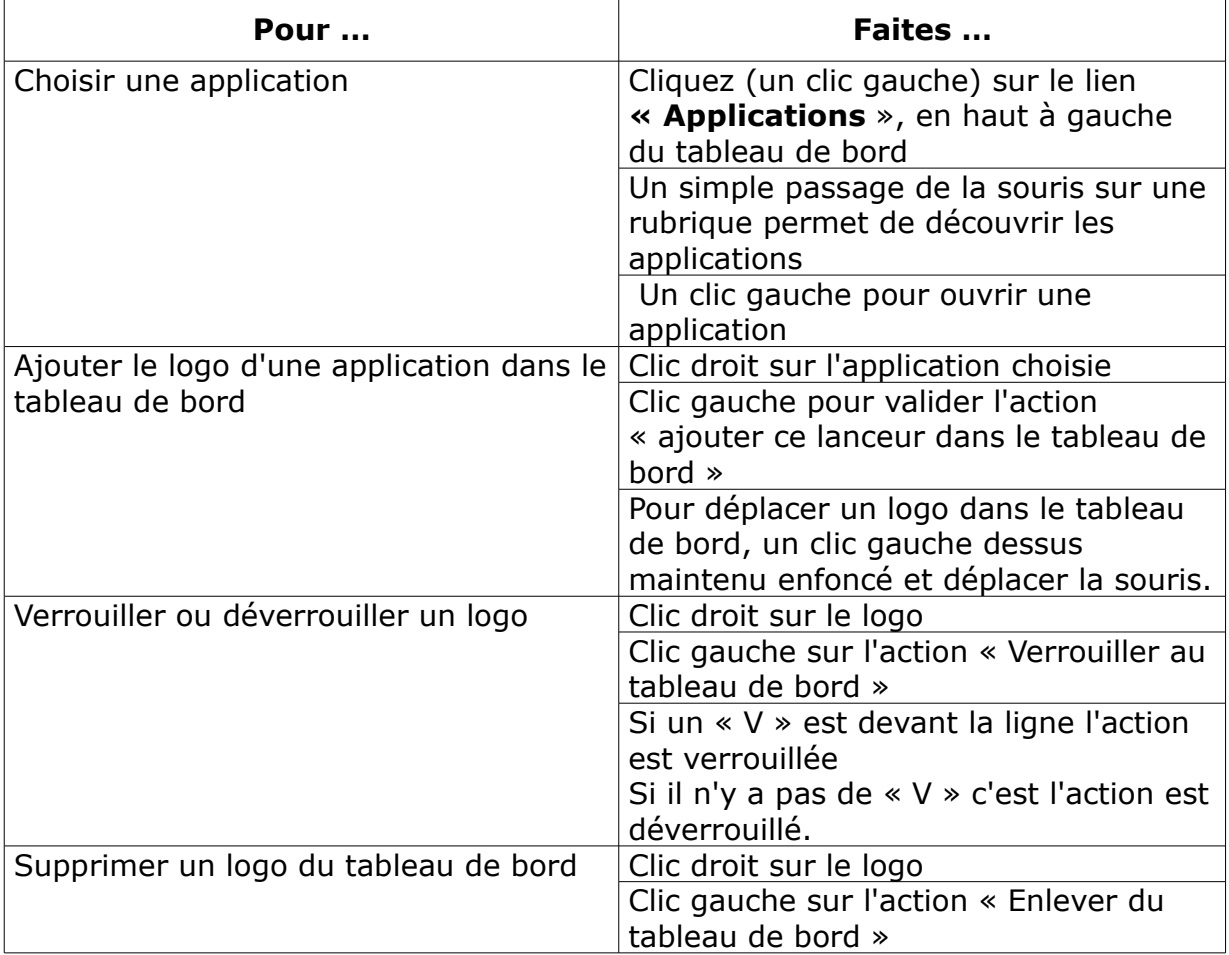

### **Propos d'étapes**

Nous venons de voir comment démarrer un ordinateur sous Ubuntu et nous avons brossé un aperçu de l'écran du bureau à la leçon 1. Ensuite, à la leçon 2, nous avons visualisé les applications qui sont présentes sur Ubuntu.

Dans les prochaines leçons nous verrons :

#### **Le dossier personnel et les fichiers (leçon 3)**

Les documents que vous allez créer grâce à vos applications doivent être stockés quelque part.

#### **Les propriétés des dossiers et des documents (leçon 4)**

Nous verrons comment gérer les propriétés des dossiers et des documents et à quoi elles servent.

### **L'ajout de nouvelles applications et les mises à jours (leçon 5)**

Va permettre d'ajouter et de retirer des applications et de vérifier les mises à jours.

## <span id="page-20-1"></span>**Leçon 3. Les dossiers et fichiers**

### **Objectifs** : Vous serez capable de

- 1. connaître les différents termes de vocabulaire
- 2. vous balader dans vos dossiers
- 3. adapter votre application de gestion de fichiers « Nautilus »
- 4. manipuler et tirer le meilleur parti de Nautilus
- 5. créer un dossier
- 6. créer un document
- 7. enregistrer un nouveau document

### <span id="page-20-0"></span>**Le vocabulaire**

### **Le dossier**

Un **dossier** ou un **répertoire** est un espèce de classeur ou une boite informatique dans lequel vous pouvez mettre tous les documents que vous souhaitez.

#### **Le fichier**

Un **fichier** ou un **document** est le produit de votre travail, une lettre, une photo, un rapport. Vous le classerez dans un dossier. La majorité des fichiers se termine par une « **extension** »

#### **L'extension**

Une **extension** est un ensemble de lettre (3 ou 4) qui suit, séparé par un point, le titre de votre document. : ex : mon\_cv.odt L'extension du document est la marque du logiciel avec lequel il a été réalisé. En ouvrant un fichier, le système d'exploitation reconnaît l'extension, et ouvre l'application qui peut le lire.

### **Le format**

Le **format** du document est le mode de fabrication qu'a utilisé la marque pour créer le document. Si le format est ouvert, c'est à dire qu'il existe le manuel de fabrication qui accompagne le document. Un document avec un format ouvert est en général bien reconnu par beaucoup de logiciels libres différents.

### <span id="page-21-0"></span>**L'ouverture du dossier personnel**

Vous réalisez un clic gauche sur le menu « **Raccourcis** » et vous obtenez cette fenêtre

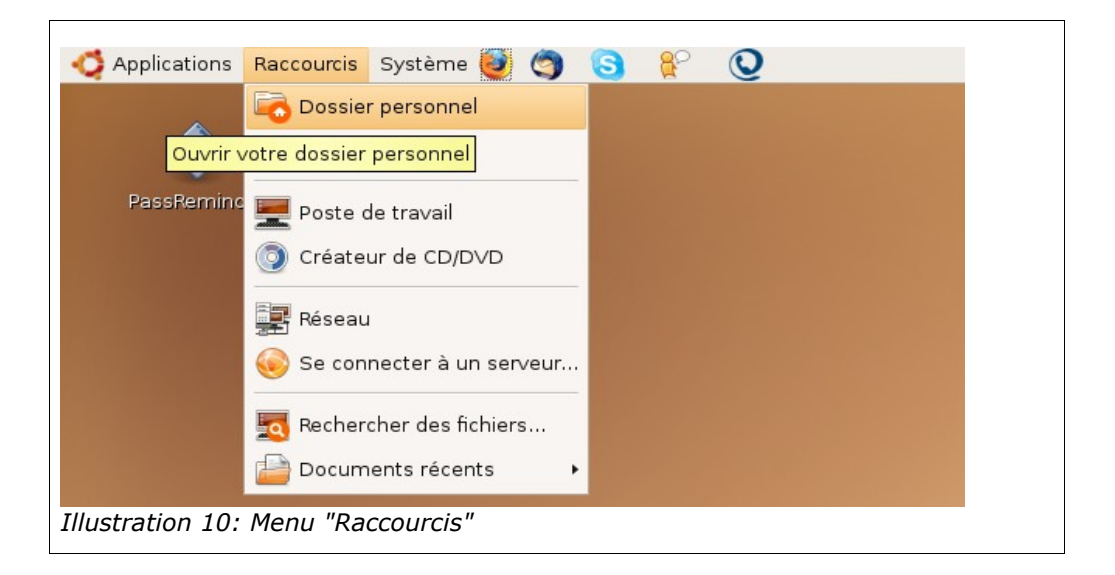

<span id="page-21-1"></span>Vous validez la ligne « **dossier personnel** » de votre liste avec le clic gauche de votre souris et vous obtenez l'ouverture de votre dossier personnel grâce à l'application « Nautilus ».

<span id="page-21-2"></span>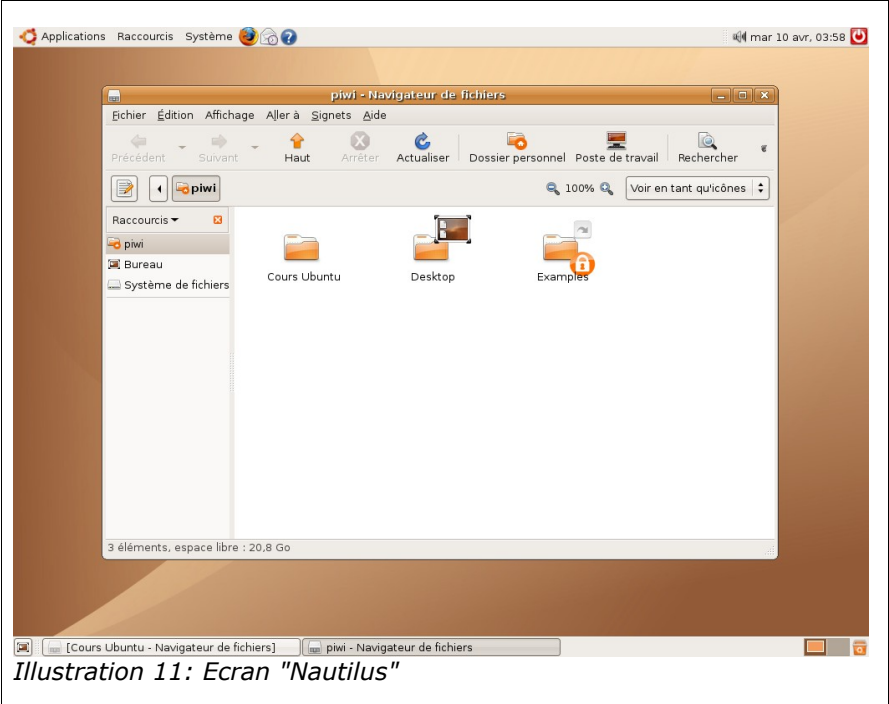

### <span id="page-22-0"></span>**L'application Nautilus**

### **La barre des menus**

Elle se trouve en haut de la fenêtre de l'application Nautilus,

```
Fichier Édition Affichage Allerà Signets Aide
Illustration 12: Barre des menus "Nautilus"
```
<span id="page-22-1"></span>Chaque menu correspond à une série d'actions qui lui sont propres.

- **Fichier** donne toutes les actions générales propres à l'application Nautilus (créer un dossier, propriété, ouvrir, fermer, ...).
- **Édition** donne toutes les fonctions liées à de l'édition (copier, coller, dupliquer, renommer, ... et les préférences du logiciel).
- **Affichage** concerne tout ce qui dépend directement de la visualisation sur l'écran (visualisation des différentes barres, rangement des éléments, zoom, ...).
- **Aller à** sert à se diriger rapidement sur d'autres endroits de l'ordinateur (dossier personnel, poste de travail, DVD, les derniers dossiers utilisés, ...).
- **Signet** permet de créer des raccourcis rapides de dossier dans le panneau latéral (nous verrons le panneau latéral plus loin).
- **Aide** est un menu de différentes aides

### **La barre d'outils principale**

Elle se trouve en dessous de la barre des menus

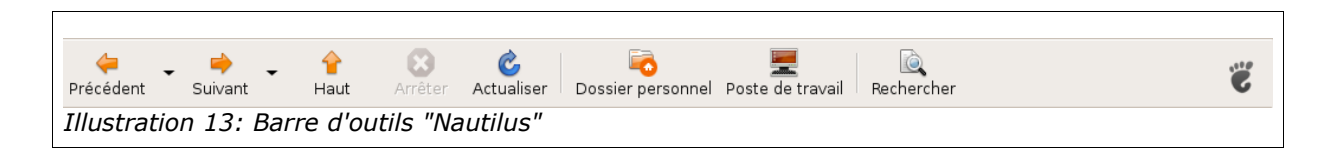

Vous trouverez dans l'ordre de gauche à droite

- **Précédent** permet de revenir sur le dossier qui a été précédemment ouvert (la petite flèche à droite permet de voir tous les dossiers qui ont été ouverts)
- **Suivant** permet d'aller sur le dossier suivant lorsque vous êtes déjà revenu sur un dossier précédent.
- **Haut** permet de remonter sur un dossier parent c'est à dire le dossier dont il dépend, dans lequel il a été créé.
- **Arrêter** permet de terminer un processus qui est trop long et qui risque de bloquer l'ordinateur.
- **Actualiser** permet de mettre à jour la page et d'y inscrire les nouvelles modifications.
- **Dossier personnel** revient à la racine de tous vos dossiers
- **Poste de travail** permet de visualiser les disques durs virtuels (système de fichiers, lecteur DVD, lecteur USB, ...).
- **Recherche** vous permettra de retrouver un dossier ou un document que vous ne trouvez plus.

### **La barre d'emplacement**

se trouve en dessous de la barre d'outils

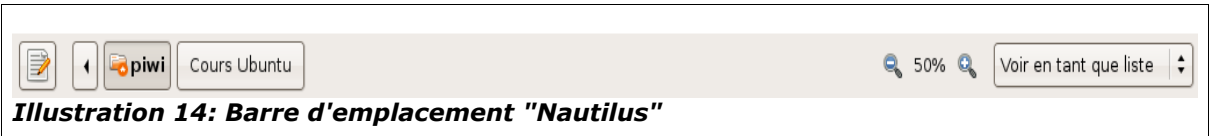

La barre d'emplacement donne le chemin de votre dossier c'est à dire la suite des dossiers imbriqués dans lesquels se trouve celui que vous cherchez. Elle indique la suite des dossiers parents et enfants.

Le bouton à l'extrême gauche ressemble à un bloc-note avec un crayon par dessus. Ce bouton vous permet de basculer entre le mode texte ou le mode bouton du chemin de votre dossier.

Les icônes de droite concernent la présentation des dossiers qui se trouvent dans la partie principale de la fenêtre. Vous avez le choix de voir les dossiers et les documents en tant qu'**icônes** ou en tant que **liste**.

### **Le panneau latéral**

Le panneau latéral est à gauche de la fenêtre principale sous la barre d'emplacement.

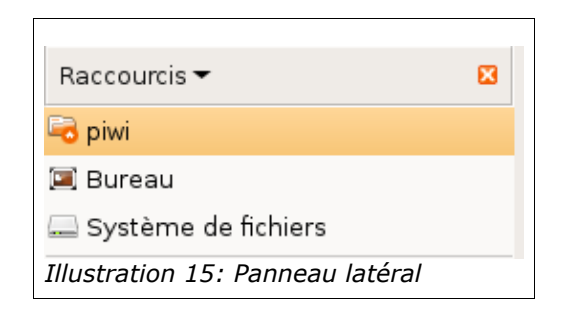

Ce panneau latéral permet de retrouver facilement un dossier ou un document. Vous disposez de plusieurs choix de présentation. Pour obtenir les différents choix, vous faites un clic gauche sur la flèche à droite du choix inscrit par défaut (Raccourcis). Voir illustration n° [10.](#page-21-1)

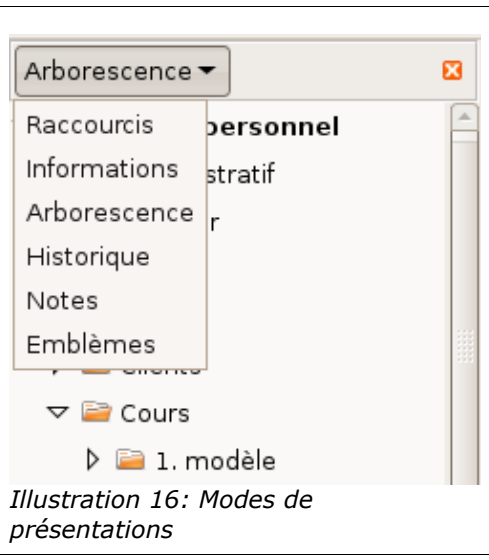

Les différents choix proposés sont

- **Raccourcis** vous donne au départ les trois raccourcis de base (votre dossier personnel, le bureau, le système de fichier). Lorsque vous êtes dans dossier vous pouvez, grâce au menu « signets » de la barre de menu, ajouter ce dossier dans les raccourcis.
- **Informations** vous donne les informations du dossier dans lequel vous vous trouvez.
- **Arborescence** vous donne toute l'arborescence de votre dossier personnel ou de votre disque dur.
- **Historique** donne l'historique des dossiers que vous avez ouvert. Ils sont classés du plus récemment ouvert au plus ancien.
- **Notes** permet d'écrire un note concernant le dossier dans lequel vous êtes.
- **Emblèmes** donne une série de figures que vous pouvez mettre sur les dossiers par simple copier/déplacer. Vous choisissez un

emblème, vous faites un clic gauche dessus que vous gardez enfoncé et vous le déplacez avec votre souris sur le dossier que vous souhaitez marquer, une fois fait vous lâchez votre clic gauche. Pour enlever l'emblème, vous devez passer par les propriétés des dossiers que nous verrons plus loin

### **Contenu du dossier**

La partie principale de la fenêtre est la visualisation des dossiers et documents qui sont dans le dossier choisi. Voir illustration n° [12.](#page-22-1)

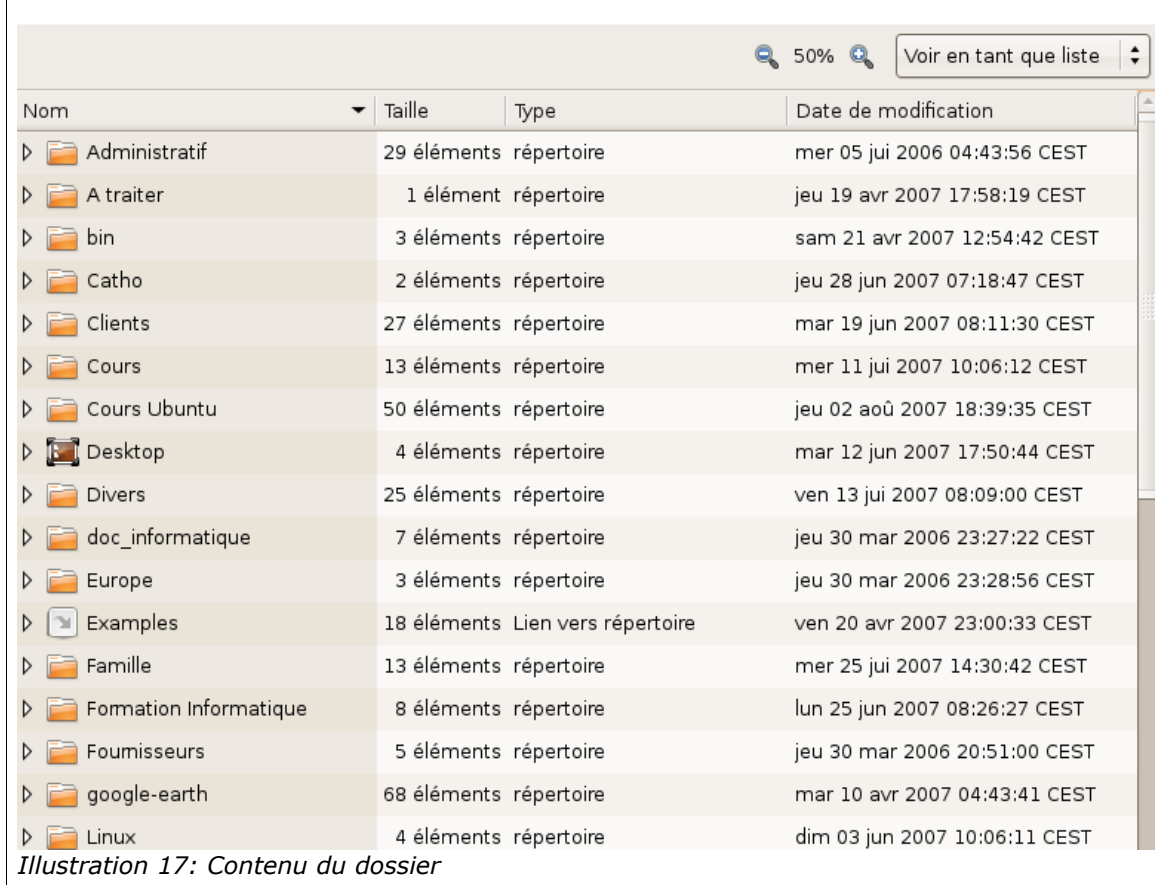

Vous pouvez changer la visualisation de vos dossiers en utilisant le menu déroulant en haut à droite dans le prolongement de la barre d'emplacement. Vous pouvez visualiser votre dossier soit par **icône**, soit par **liste.**

### **Ouverture d'un dossier**

Vous ouvrez les sous-dossiers soit

- en double cliquant gauche sur le dossier souhaité,
- en faisant un clic droit pour obtenir le menu contextuel et ensuite un clic gauche sur « ouvrir »
- en faisant un clic gauche sur le triangle blanc à gauche du dossier.

### <span id="page-26-0"></span>**Création d'un dossier ou d'un document**

### **Création d'un dossier**

Vous devez, tout d'abord, **vous mettre dans le dossier dans lequel vous souhaitez ajouter un dossier.**

Qu'il soit vide ou non, il existe trois méthodes pour créer un nouveau dossier.

- En utilisant le clic droit dans la fenêtre principale et en validant « **créer un dossier ».** Veillez bien, en faisant le clic droit, à vous trouver dans une partie vide car dans ce cas vous auriez un autre menu contextuel . Le plus facile est d'utiliser la visualisation par icônes.
- En allant dans la barre des menus, cliquez à gauche sur « **Fichier** » et ensuite cliquez encore à gauche sur « **créer un dossier** »
- en utilisant le raccourcis clavier « **Shift + Ctrl + N** »

Une fois le dossier créé, il vous est demandé d'y mettre un nom. Vous constatez que le mot « **nouveau dossier** » est surligné, c'est à dire qu'il est mis sous fond de couleur (brun clair). Ne touchez à rien et tapez directement le nom du dossier.

Pour valider le nouveau nom que vous lui avez donné, tapez simplement sur la touche « **enter** »

Pour changer le nom d'un dossier vous faites un clic droit sur le dossier pour obtenir le menu contextuel. Vous choisissez « **renommer...** » que vous validez par un clic gauche. Changer le nom du dossier et ensuite cliquez sur le bouton « **enter** » du clavier.

#### **Création d'un document**

Pour créer un document, la procédure est exactement la même que pour la création d'un dossier. Seulement, pensez à valider chaque fois « **créer un document** ». Vous avez deux possibilités

- soit créer un document à partir d'un modèle installé
- soit créer un document vierge

Attention : lorsque vous créez un document vierge pensez à mettre un **extension** car le système ne le propose pas. Résultat, le système ne sait pas avec quelle application il doit ouvrir le document et à chaque ouverture vous devrez choisir parmi les logiciels proposés celui qui vous semble le plus propice à ouvrir votre document.

Au début de votre apprentissage, ne créez de document qu'à partir de l'application. Ouvrez votre application de traitement de texte, par exemple, et à partir du menu fichier de la barre des menus, créez un nouveau document. Le logiciel va vous demander à un moment donné où vous comptez le sauvegarder. A ce moment mettez le dans le dossier voulu.

### **Enregistrement d'un document**

Toutes les applications proposent à la fermeture d'un document ou lorsque vous cliquez sur l'icône « **enregistrer** » (c'est souvent l'image d'une disquette) ou bien par le menu « **fichier / Enregistrer** ».

Dans les deux cas, vous obtiendrez cette fenêtre :

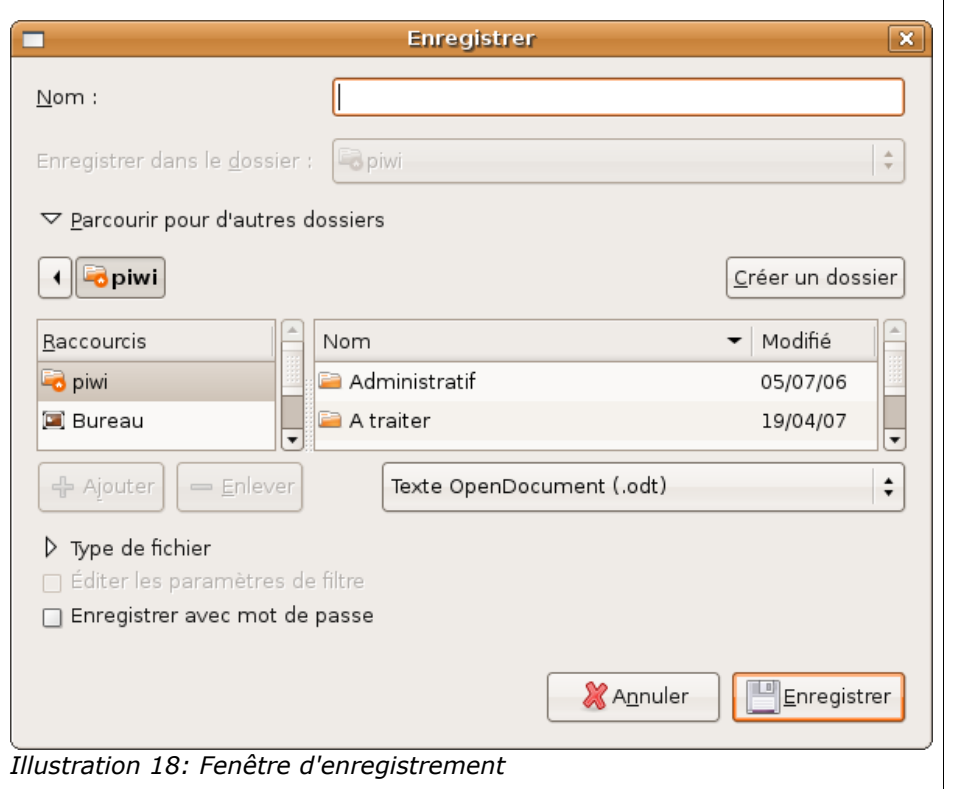

Le champ « nom » demande le nom du document.

Au milieu de la fenêtre, vous choisissez le dossier dans lequel vous souhaitez mettre le document.

Lorsque vous souhaitez enregistrer sous un format compatible avec des personnes qui travaillent sur Windows, vous cliquez sur le triangle blanc à gauche du titre « **type de fichier** ». Ensuite vous choisissez pour quel programme vous devez transformer votre document.

En cochant la case « **enregistrer avec mot de passe** », vous pouvez mettre une protection sur le document.

Vous terminez votre opération en cliquant sur le bouton « E**nregistrer** ». Voir illustration n° [11](#page-21-2)

### <span id="page-28-0"></span>**Les spécificités de dossier personnel**

### **La visibilité**

Il n'y a que vous et vous seul qui pouvez aller dans vos dossiers. Il y a deux exceptions à la règle

- Vous avez autorisé une autre personne à voir votre dossier ou une partie de vos dossiers (voir « gestion des permissions dans la leçon suivante ») ;
- L'administrateur de l'ordinateur (qui a tous les droits).

Ce qui vous donne une grande sécurité de vos données quant à une lecture par une autre personne.

#### **Les sauvegardes**

Vous avez une grande facilité pour faire une sauvegarde sur un support de stockage externe à votre ordinateur. Il suffit de copier/coller votre « **dossier personnel** » sur le support externe au PC (exceptés les Graveurs cd/dvd ).

### **Les préférences des applications**

Le système GNU/Linux est conçu pour que les préférences des différentes applications que vous utilisez soient encodées dans votre « **dossier personnel** ».

Lorsque vous êtes à la racine de votre « **dossier personnel** », faites un clic gauche sur « **Affichage** » de Nautilus et ensuite cliquez gauche sur « **Afficher les fichiers cachés** ».

Apparaît toute une série de fichiers et dossiers qui commencent par un « point », ce sont les fichiers cachés des préférences des applications que vous utilisez.

Pour la sauvegarde, vous devez faire apparaître les fichiers et dossiers cachés et ensuite sauver le tout. Lors d'une restauration ultérieure, toutes les préférences seront au rendez-vous.

### **Exercices**

### **création d'un dossier**

Vous ouvrez le menu « Raccourcis / Dossier personnel ». Vous y créez un dossier famille et un dossier professionnel. Dans le dossier « famille » vous créez deux dossiers, un dossier « parents » et un dossier « enfants ».

### **Création d'un document**

Ensuite vous allez dans le menu « Applications / Bureautique / Traitement de texte OpenOffice.org » et vous ouvrez le logiciel de traitement de texte.

Sur la page vierge, vous y écrivez le mot « test » et vous l'enregistrez dans le dossier « famille / parents » avec le titre « test parent »

### **Les dossiers cachés**

Dans vos dossiers personnels, affichez tous les dossiers des préférences des applications que vous utilisez.

## **Résumons**

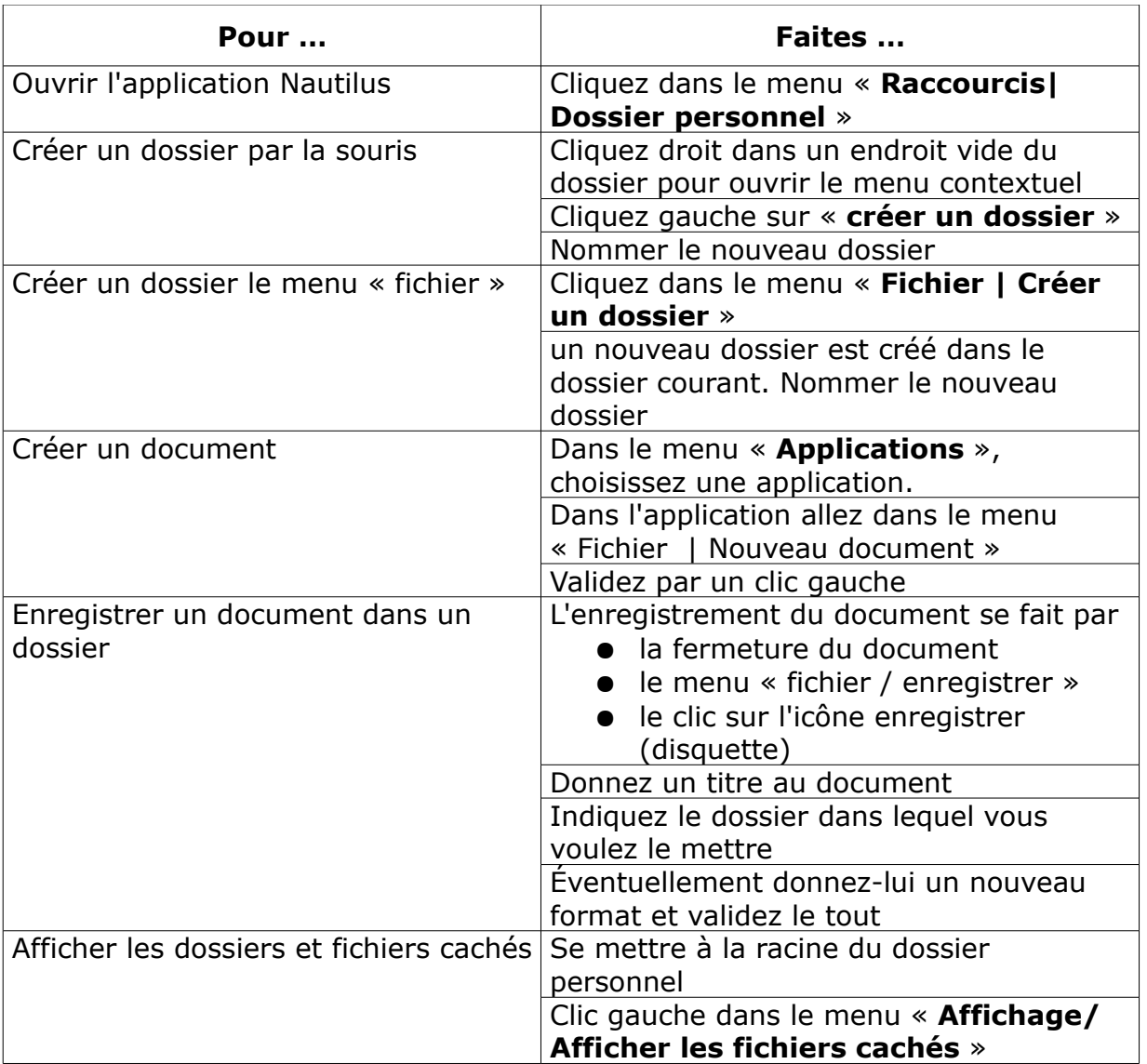

### **Propos d'étapes**

Nous venons de voir comment démarrer un ordinateur sous Ubuntu et nous avons brossé un aperçu de l'écran du bureau à la leçon 1.

A la leçon 2, nous avons visualisé les applications qui sont présentes sur Ubuntu. Dans la leçon 3, nous avons pu créer des dossiers pour y stocker les documents créés par les applications

Dans les prochaines leçons nous verrons

### **Les propriétés des dossiers et des documents (leçon 4)**

Nous verrons comment gérer les propriétés des dossiers et des documents et à quoi elles servent.

### **L'ajout de nouvelles applications et les mises à jours (leçon 5)**

Va permettre d'ajouter et de retirer des applications et de vérifier les mises à jour.

## <span id="page-32-1"></span>**Leçon 4. Les permissions**

### **Objectifs** : Vous serez capable de

- 1. trouver les propriétés d'un dossier ou d'un document
- 2. modifier les permissions d'un dossier ou d'un document
	- 3. sauvegarder et restaurer des données

### <span id="page-32-0"></span>**L'ouverture des propriétés**

### **Ouverture**

Vous trouvez les propriétés d'un document en réalisant un clic droit sur le titre et ensuite un clic gauche sur « **propriétés** » du menu déroulant.

### **Les onglets**

Vous trouvez 5 onglets dans les propriétés

- **Général** qui présente les données générales (poids,dernière modification, ...)
- **Emblèmes** vous permet de choisir un logo pour votre document
- **Permissions** vous donne les permissions du document
- **Ouvrir avec** choisira par défaut quelle application va ouvrir le document
- **Notes** permet d'écrire une note concernant le document

### **Utilisation**

L'utilisation des différents onglets ne posent pas de problèmes majeurs car ils sont assez clairs dans leur explication. Par contre l'onglet « **permissions** » est plus difficile à cerner et à comprendre.

### <span id="page-33-0"></span>**Les propriétés d'un document**

#### **Gestion des permissions**

Un des tout gros avantages du système Linux c'est que l'on peut gérer les permissions d'un document.

Cliquez sur l'onglet « **permissions** » et vous trouvez cette fenêtre.

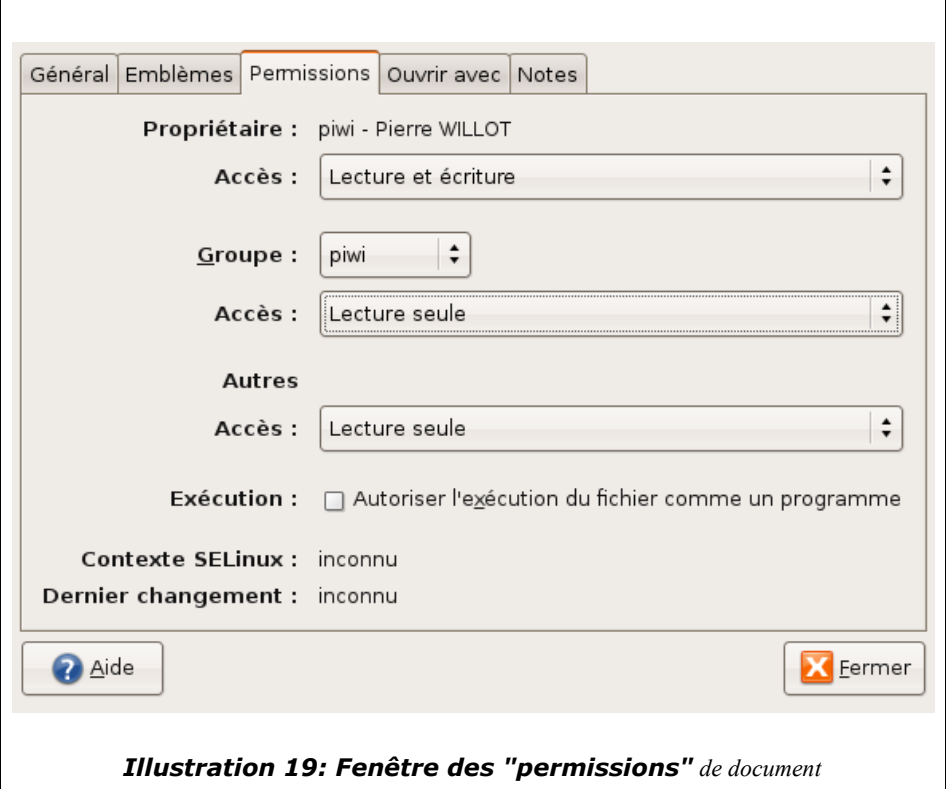

Vous constatez que vous avez trois type d'acteurs en jeu ;

- **Le propriétaire** du document
- **Le groupe** dont le propriétaire fait partie
- **Les autres** qui sont le reste du monde

Tous les acteurs doivent avoir un statut d'utilisation du document. Ils pourront être autorisés en :

- **Lecture et écriture**
- **Lecture seule**
- **Aucun** droit

Lorsque vous créez votre propre document vous êtes

automatiquement en lecture et écriture du document, les autres acteurs sont en lecture seule.

Tout en bas de cette fenêtre de permission vous pouvez cocher le document en **exécutable.**

### **Sécurité**

#### **Jamais un fichier est d'origine en mode exécutable**.

C'est une des raisons qui fait que les virus n'affectent pas (ou très peu) un système basé sur Linux. Ils peuvent entrer dans le système mais ne peuvent s'exécuter automatiquement car il faut que le propriétaire du virus (donc pas vous) autorise l'exécution (ce que vous ne ferez pas de toute façon).

#### **Les restaurations de données**

Lors de vos transferts des données externes (une restauration d'un CD) vers votre dossier personnel, tous les documents sont généralement en lecture seule.

Certaines applications que vous avez mises ne sont probablement pas supportées par Ubuntu. Vous devrez rendre les documents de nouveau exécutables.

### <span id="page-35-0"></span>**Les propriétés d'un dossier**

### **Gestion des permissions**

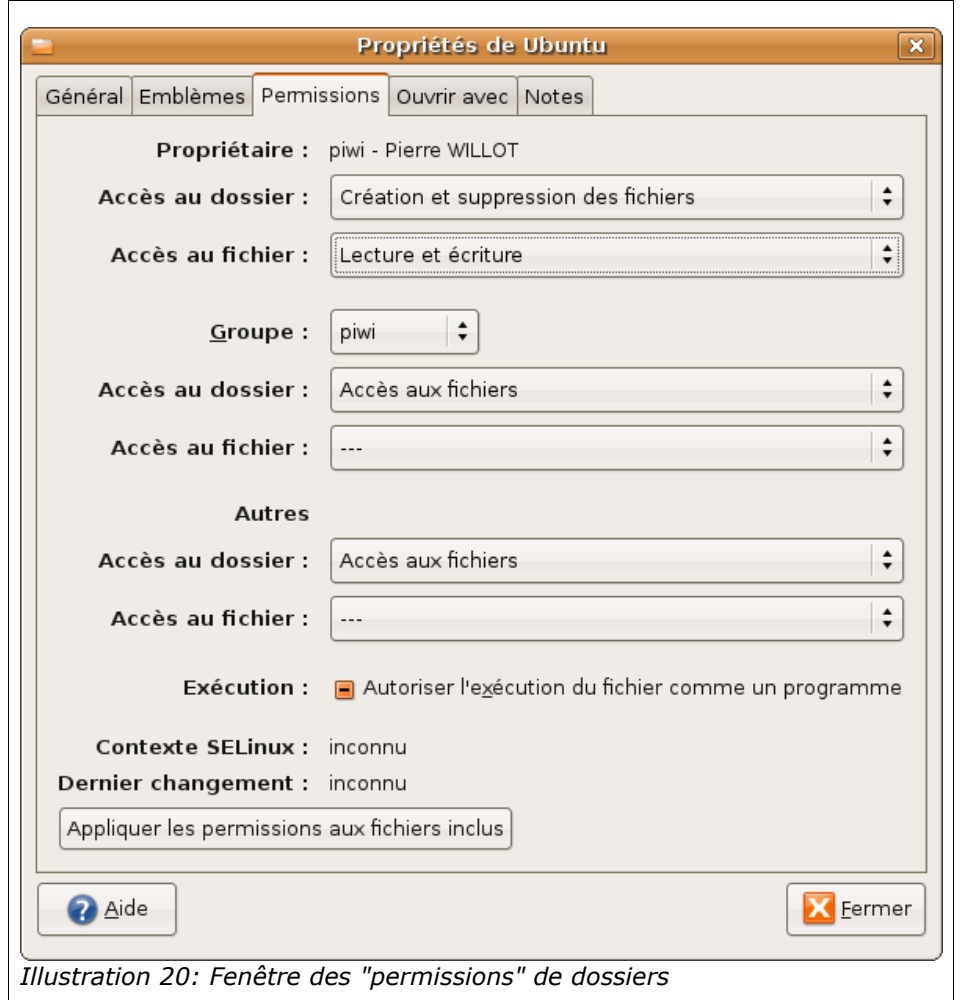

Cliquez sur l'onglet « **permissions** » et vous trouvez cette fenêtre.

Vous constatez que, là aussi, vous avez trois types d'acteurs en jeu ;

- **Le propriétaire** du dossier
- **Le groupe** dont le propriétaire fait partie
- **Les autres** qui sont le reste du monde

Tous les acteurs doivent avoir un statut d'utilisation du dossier. Ils pourront être autorisés sur le dossier en :

- **Lecture et écriture**
- **Lecture seule**
- **Aucun** droit

Lorsque vous créez votre propre dossier vous êtes automatiquement en lecture et écriture de ce dossier.

Les autres acteurs ont accès aux documents des différents dossiers. Vous pouvez changer cette accessibilité en modifiant les permissions.

### **La création d'un auteur et d'un groupe**

Cette création d'un auteur et d'un groupe sera étudié dans un niveau suivant.

### **Exercices**

### **Ouverture de propriétés**

Prenez des dossiers et documents du dossier « exemples » qui est installé d'origine dans votre « dossier personnel ». Ils sont tous verrouillés car les fichiers ont été créés lors de l'installation, donc pas par vous. Comparez-les avec d'autres documents que vous aurez créés.

#### **Changement de permissions**

Essayez de changer les permissions du dossier « exemple ». Mettez un de vos documents en lecture seule et ensuite essayez de le modifier.

### **Résumons**

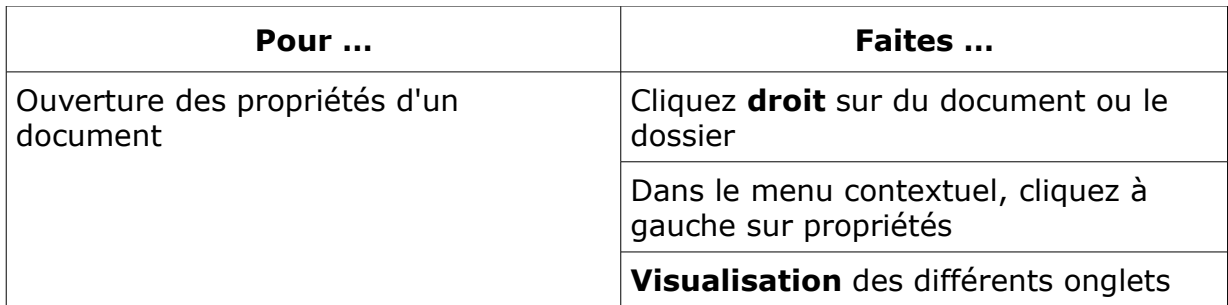

### **Propos d'étapes**

Nous venons de voir comment démarrer un ordinateur sous Ubuntu et nous avons brossé un aperçu de l'écran du bureau à la leçon 1.

Ensuite, à la leçon 2, nous avons visualisé les applications qui sont présentes sur Ubuntu.

Dans la leçon 3, nous avons pu créer des dossiers pour y stocker les documents créés par les applications

Nous venons de voir dans cette leçon comment vous pouvez gérer les propriétés des documents et des dossiers

Dans les prochaines leçons nous verrons :

### **L'ajout de nouvelles applications et les mises à jours (leçon 5)**

Cette leçon permettra d'ajouter et de retirer des applications et de vérifier les mises à jour.

## <span id="page-38-1"></span>**Leçon 5. Ajout d'applications**

### **Objectifs** : vous serez capable de

- 1. Ajouter une ou plusieurs applications
- 2. Retirer une ou plusieurs applications
- 3. Mettre à jour le système Ubuntu

### <span id="page-38-0"></span>**Les paquets et les dépendances**

#### **Les paquets**

Les applications sous Linux fonctionnent avec des paquets. C'est le fondement principal de Linux. Toutes les applications sont constituées schématiquement d'une série de fonctionnalités, par exemple la mise en gras, l'enregistrement de dossier, l'insertion d'image, etc...

Les logiciels propriétaires développent toutes ces fonctionnalités pour chaque logiciel avec chacun leur propre façon de faire. Linux ne veut pas réinventer la roue à chaque développement. Il existe en ligne sur internet des dépôts (entrepôts) qui stockent toutes les fonctionnalités disponibles déjà développées.

Chaque développeur va rechercher les différentes fonctionnalités qu'il a besoin et les intègre dans son logiciel. Dès qu'un paquet est mis à jour, ce sont tous les logiciels qui en dépendent qui seront mis à jour.

### **Les dépendances**

Tous les applications sous Linux dépendent de paquets. Chaque fois qu'une application est installée, elle va vérifier s'il existe des dépendances déjà installées et ajouter les manquantes.

Il existe plusieurs façon d'ajouter des applications,soit :

- vous utilisez la fonction « **ajouter/enlever** »
- vous utilisez la fonction « **Gestionnaire de paquets Synaptic** »
- vous installez des applications que vous récupérez sur d'autres sites de logiciels libres.

Nous verrons dans cette leçon comment installer des applications supportées par Ubuntu en utilisant la fonction « **ajouter/enlever** » .

### <span id="page-39-0"></span>**Ajouter une application**

### **Ouverture de l'application**

Vous faites un clic gauche sur le menu « **Applications** » de votre bureau. Vous faites de nouveau un clic gauche tout en bas du menu sur « **Ajouter/Enlever** ».

Un fenêtre va s'ouvrir et toutes les applications et leurs dépendances vont se mettre à jour. Laissez Ubuntu faire son travail à son aise.

Vous obtiendrez ensuite cette fenêtre

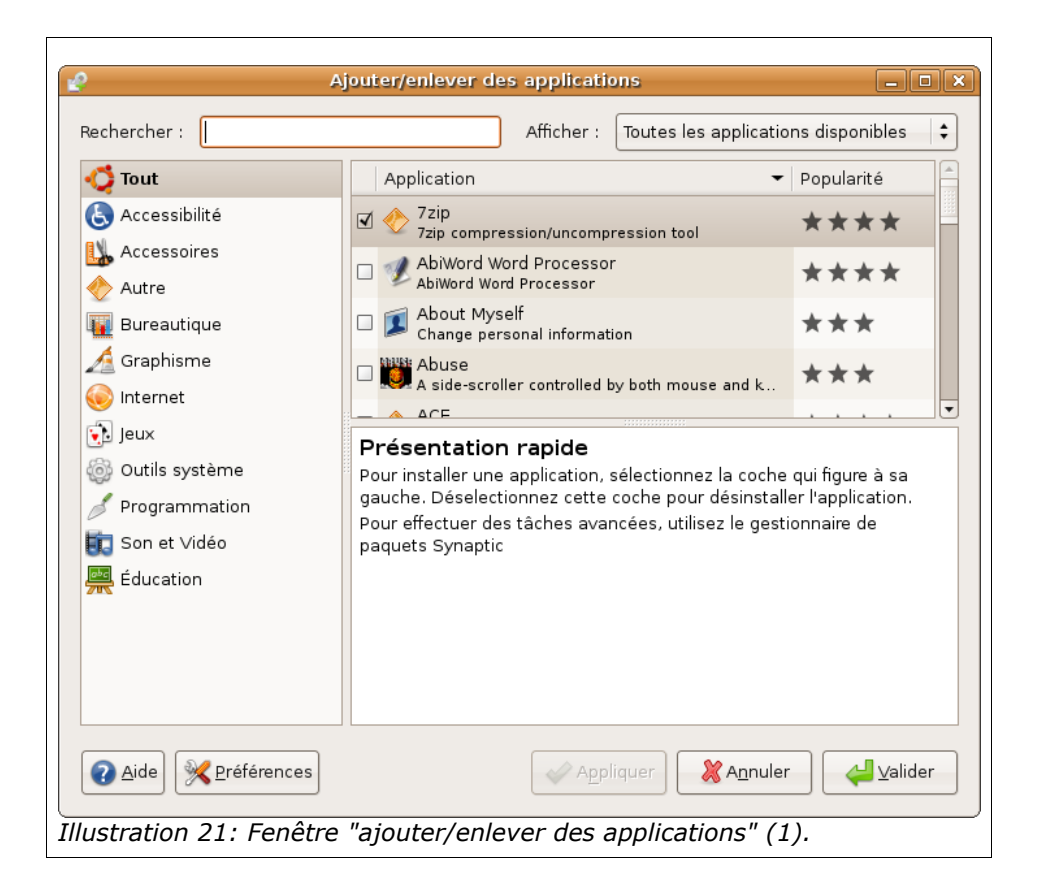

<span id="page-39-1"></span>Cette fenêtre vous présente une série de rubrique d'applications.

### **La recherche**

En haut de cette fenêtre, vous avez le champs « **rechercher** ». Si vous connaissez le nom de l'application recherchée, indiquez directement son nom dans le champ.

Attention ! La recherche se fait en fonction de la rubrique sélectionnée. Vérifiez bien que la rubrique « **Tout** » est bien en surbrillance, sinon faites un clic gauche dessus pour la sélectionner.

### **Les applications disponibles**

En haut à, droite du champ « **rechercher** », un menu déroulant est à votre disposition. Un simple clic gauche dessus et vous obtenez ceci :

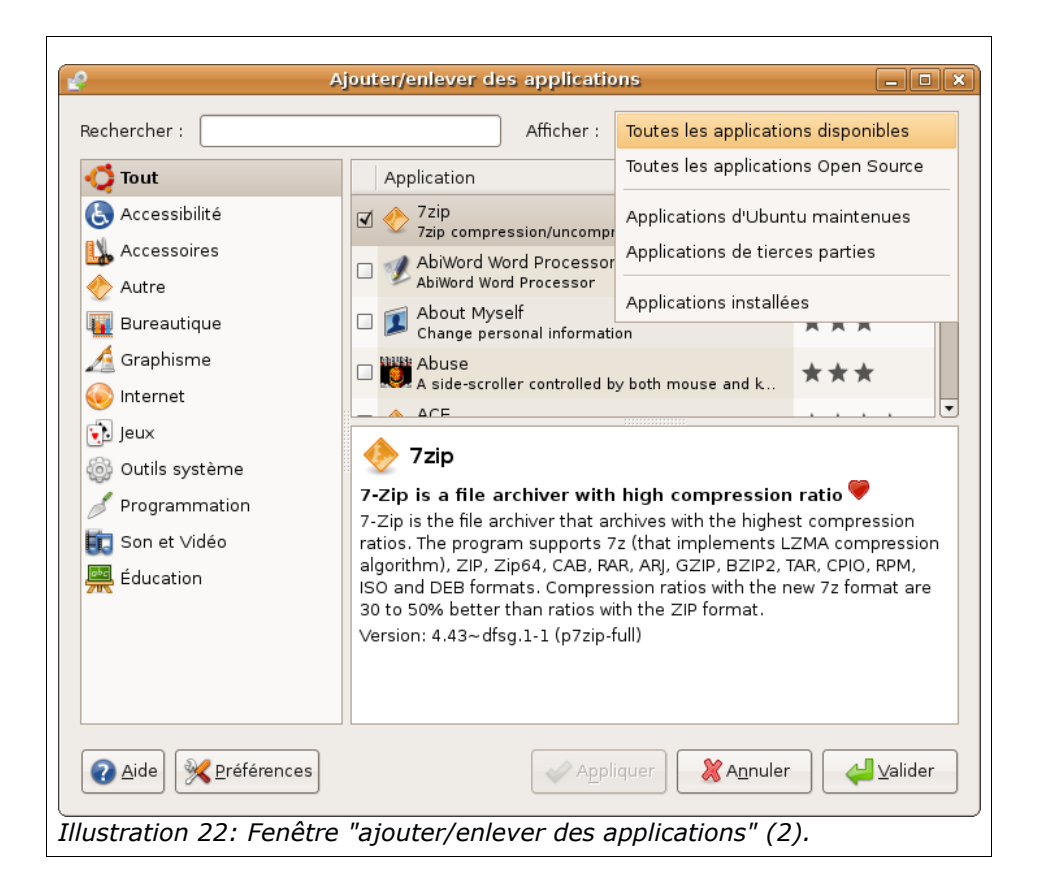

Vous pouvez choisir la ligne que vous voulez. La première fois que vous allez ouvrir ce menu, il sera indiqué « **Application d'Ubuntu maintenues** ». C'est à dire que les applications que vous y trouvez sont celles qui sont directement maintenues par les personnes qui développent Ubuntu.

Mettez « **toutes les applications disponibles** » et vous aurez les applications maintenues par Ubuntu, les applications open-sources (applications libres), les applications maintenues par le communauté Ubuntu (tierces parties) et quelques applications propriétaires (par exemple : les codecs pour lire les films).

#### **Le choix de l'application**

Cliquez gauche sur une des rubriques qui se trouve à gauche de la fenêtre. Les applications qui sont dans cette rubrique apparaîtront dans l'espace de droite de la fenêtre.

Chaque fois que vous faites un clic gauche sur le titre d'une application, une explication s'inscrira en dessous. Cette explication est souvent en anglais pour ne pas alourdir le temps de téléchargement des diverses langues. Une fois téléchargées, la plupart des applications seront en français.

Voici la fenêtre que vous avez pour consulter une application

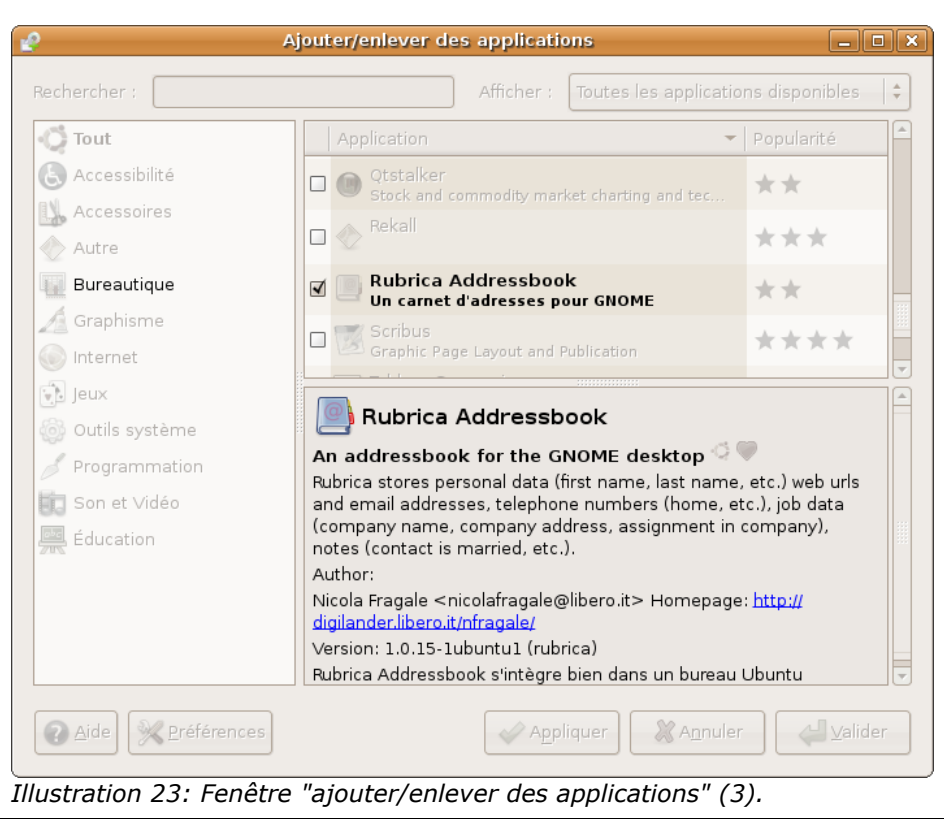

### **La sélection d'une application**

Après réflexion, vous avez choisi l'application à installer.

Cochez la case (avec un clic gauche) qui se trouve devant le titre de votre application. Un petit  $\langle V \rangle$  vous indiquera qu'elle est bien sélectionnée.

Regarder la figure ci-dessus (illustration n° [21\)](#page-39-1) et vous constaterez que l'application est déjà sélectionnée.

Vous pouvez sélectionner plusieurs applications en même temps et faire une installation groupée.

#### **L'installation d'une application**

Une fois toutes vos applications sélectionnées, faites un clic gauche sur le bouton en bas « **Appliquer** ».

Une fenêtre va lister les applications que vous avez sélectionnées.

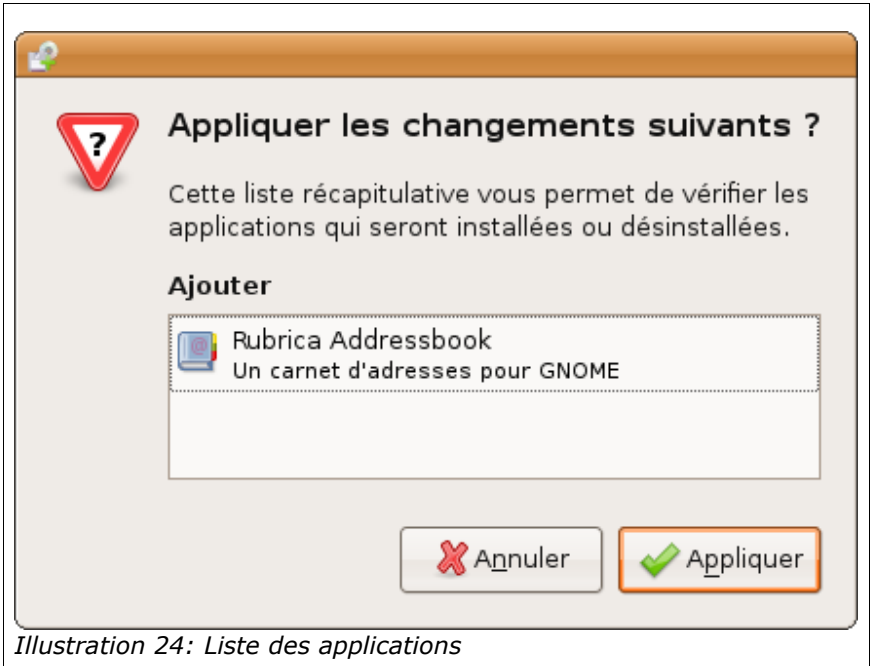

Dès que vous cliquez gauche sur le bouton « **Appliquer** », l'installation commence.

Une fenêtre va vous demander votre mot de passe. C'est une sécurité supplémentaire. Personne ne pourra installer une application ou tout autre chose sur votre ordinateur s'il ne connaît pas votre mot de passe.

Une fois votre mot de passe accepté, le système va télécharger les paquets manquants . Ce processus prendra plus ou moins de temps en fonction de l'application.

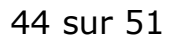

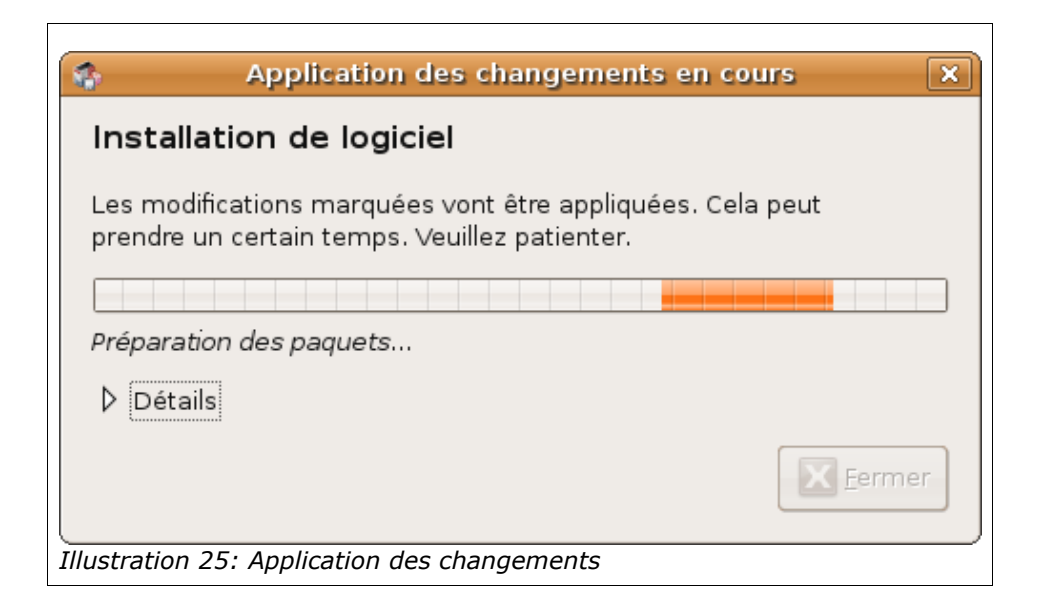

Ubuntu va ensuite installer les applications et une fois que tout est fini, vous serez prévenu par cette fenêtre.

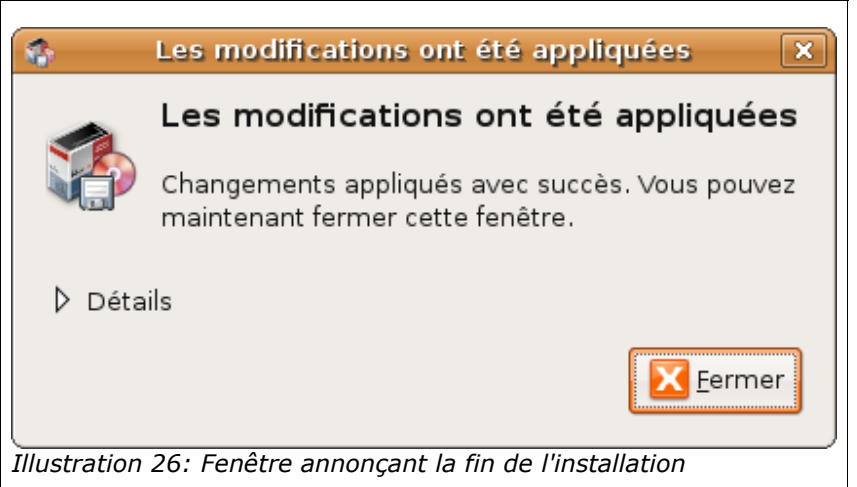

Vous cliquez gauche sur le bouton « **fermer** » et une fenêtre vous indique dans quelle rubrique de votre menu « **Application** » se trouve vos nouvelles applications.

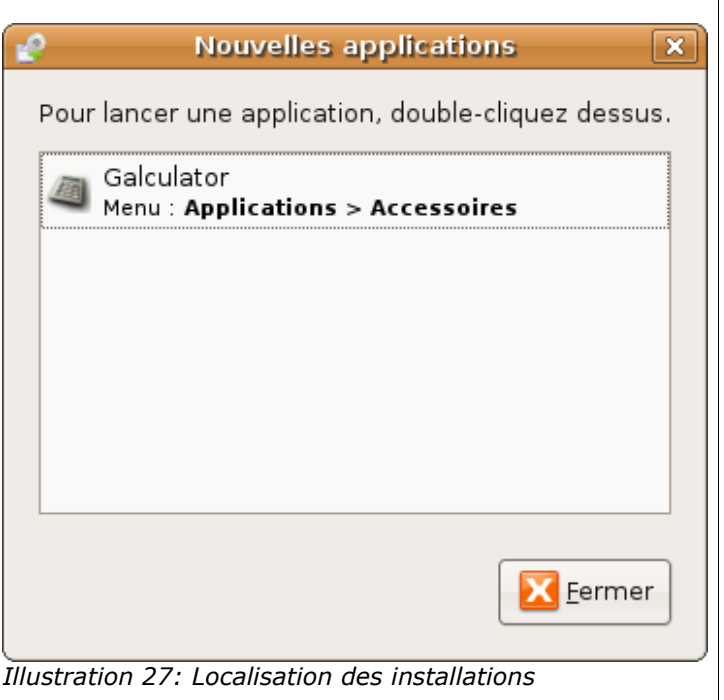

Vous pouvez vérifier en allant directement voir dans le menu « **Applications** » en haut à gauche de votre écran.

### <span id="page-45-0"></span>**Enlever une application**

### **Le choix de l'application à enlever**

Vous lancez l'application « **Ajouter/Enlever** » en bas du menu « **Application** » de votre bureau Ubuntu.

Une fois la fenêtre ouverte, en haut à droite de cette fenêtre, vous ouvrez le menu déroulant et vous choisissez la ligne « **Applications installées** ». Ou bien vous faites une recherche si vous connaissez le nom de l'application a enlever.

Toute la procédure est la même que pour ajouter une application.

Lorsque vous avez retrouvé votre application a enlever, vous décochez la case devant le titre de l'application. Vous cliquez ensuite sur le bouton « **Appliquer** ». une fenêtre vous demande de confirmer la suppression de l'application et vous acceptez en cliquant sur le bouton « **Appliquer** ».

Laissez ensuite travailler Ubuntu.

### <span id="page-46-0"></span>**Les mises à jour des applications**

### **Le fonctionnement**

Nous avons vu l'utilité des paquets dans la fabrication des applications. Un des gros avantages de l'utilisation des paquets GNU/Linux est la mise à jour. Dès qu'une modification d'un paquet est réalisée, ce paquet est proposé pour une mise à jour et une fois fait, ce sont toutes les applications qui en dépendent qui sont mises à jour.

#### **L'avertissement d'une mise à jour**

Il faut deux conditions pour que vous soyez au courant des mises à jour de paquets :

- l'ordinateur allumé
- une connexion sur Internet effective
- et sur un compte administrateur

Quand les deux conditions sont remplies, dès qu'une mise à jour est faite, vous serez averti par cette icône

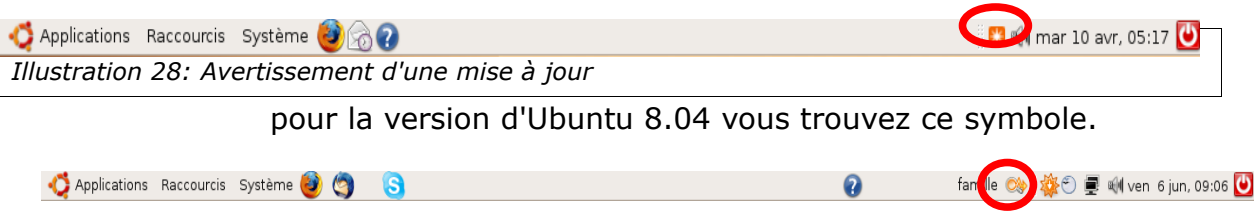

### **La mise à jour**

Cliquez avec la bouton gauche de votre souris sur l'icône de mise à jour, vous obtiendrez cette fenêtre

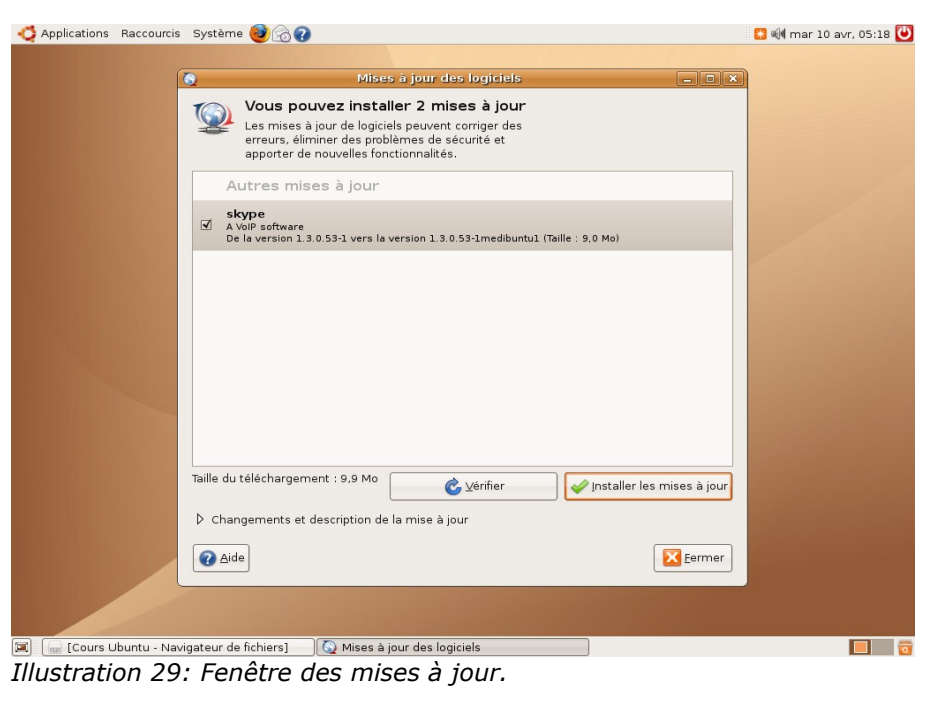

Cliquez gauche sur le bouton « **Installer les mises à jour** » et laissez faire Ubuntu, il va d'abord vous demander votre mot de passe et ensuite, une fois accepté, il va récupérer sur Internet les nouveaux paquets et remplacer les anciens.

Une fenêtre vous indiquera également quand le travail de mise à jour est terminé. Validez cette fenêtre et fermez ensuite la fenêtre de mise à jour.

### **Exercices**

### **Ajouter un application**

Ouvrez l'application « Ajouter/Enlever » et choisissez une application.

Essayer de le faire plusieurs fois si possible.

Profitez en pour parcourir et regarder toutes les applications disponibles sur Ubuntu.

### **Supprimer une application**

Enlever les applications que vous avez ajoutées. . Vous constaterez que vous ne risquez rien.

## **Résumons**

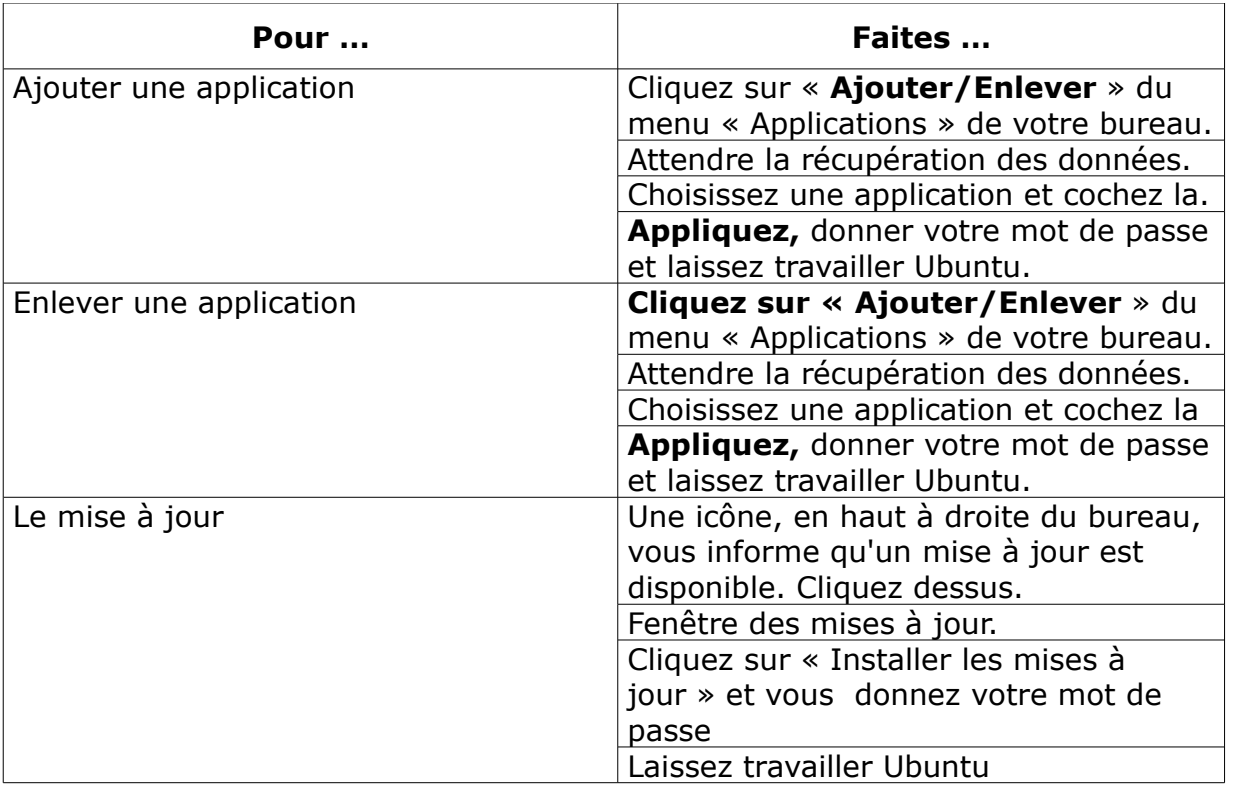

### **Propos d'étapes**

Nous avons vu comment démarrer un ordinateur sous Ubuntu et nous avons brossé un aperçu de l'écran du bureau à la leçon 1.

Ensuite, à la leçon 2, nous avons visualisé les applications qui sont présentes sur Ubuntu.

Dans la leçon 3, nous avons pu créer des dossiers pour y stocker les documents créés par les applications

La leçon 4 a permis de comprendre comment gérer les propriétés des documents et des dossiers

Dans cette leçon, nous venons de voir comment ajouter et retirer une ou plusieurs applications puis ensuite vérifier les mises à jour.